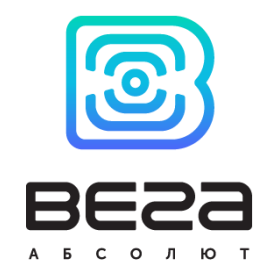

# БЛОК МОНИТОРИНГА ВЕГА МТ

Руководство по эксплуатации

www.vega-absolute.ru

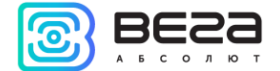

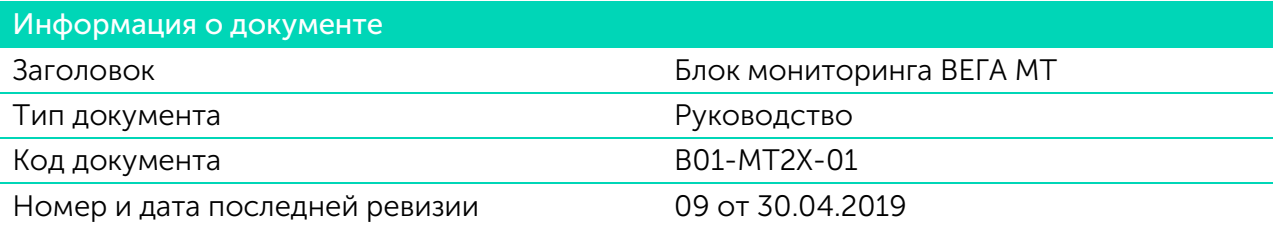

#### Этот документ применим к следующим устройствам:

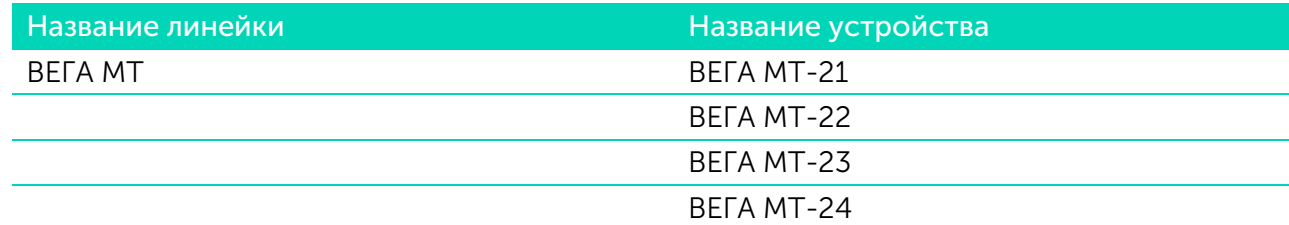

#### История ревизий

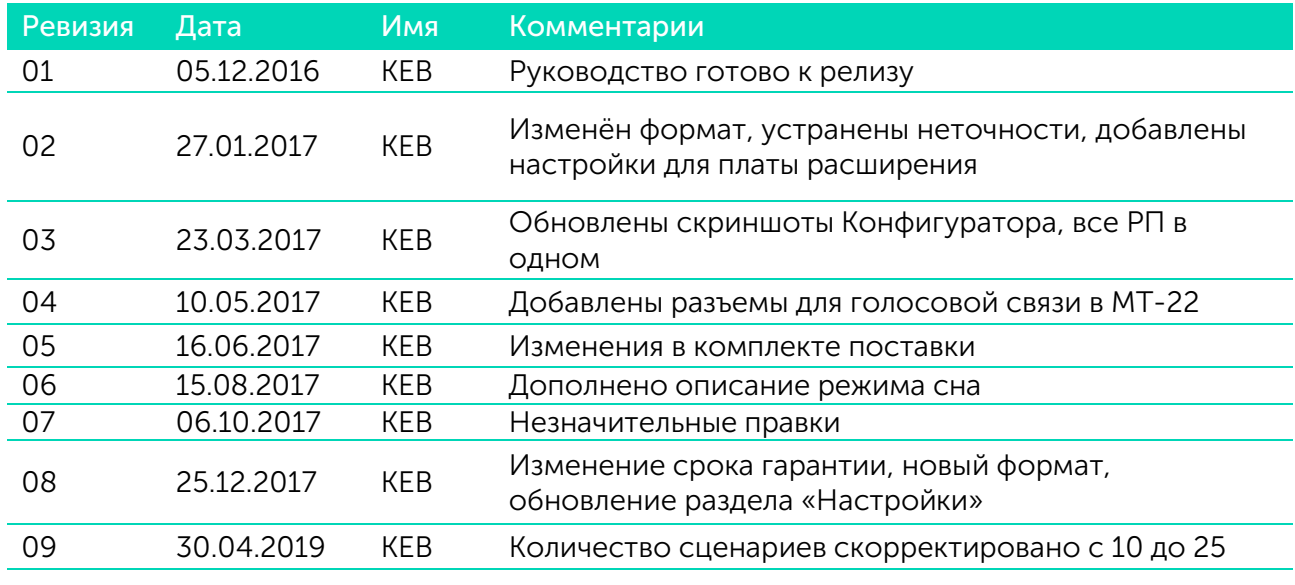

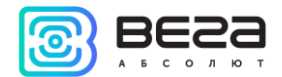

# <span id="page-2-0"></span>**ОГЛАВЛЕНИЕ**

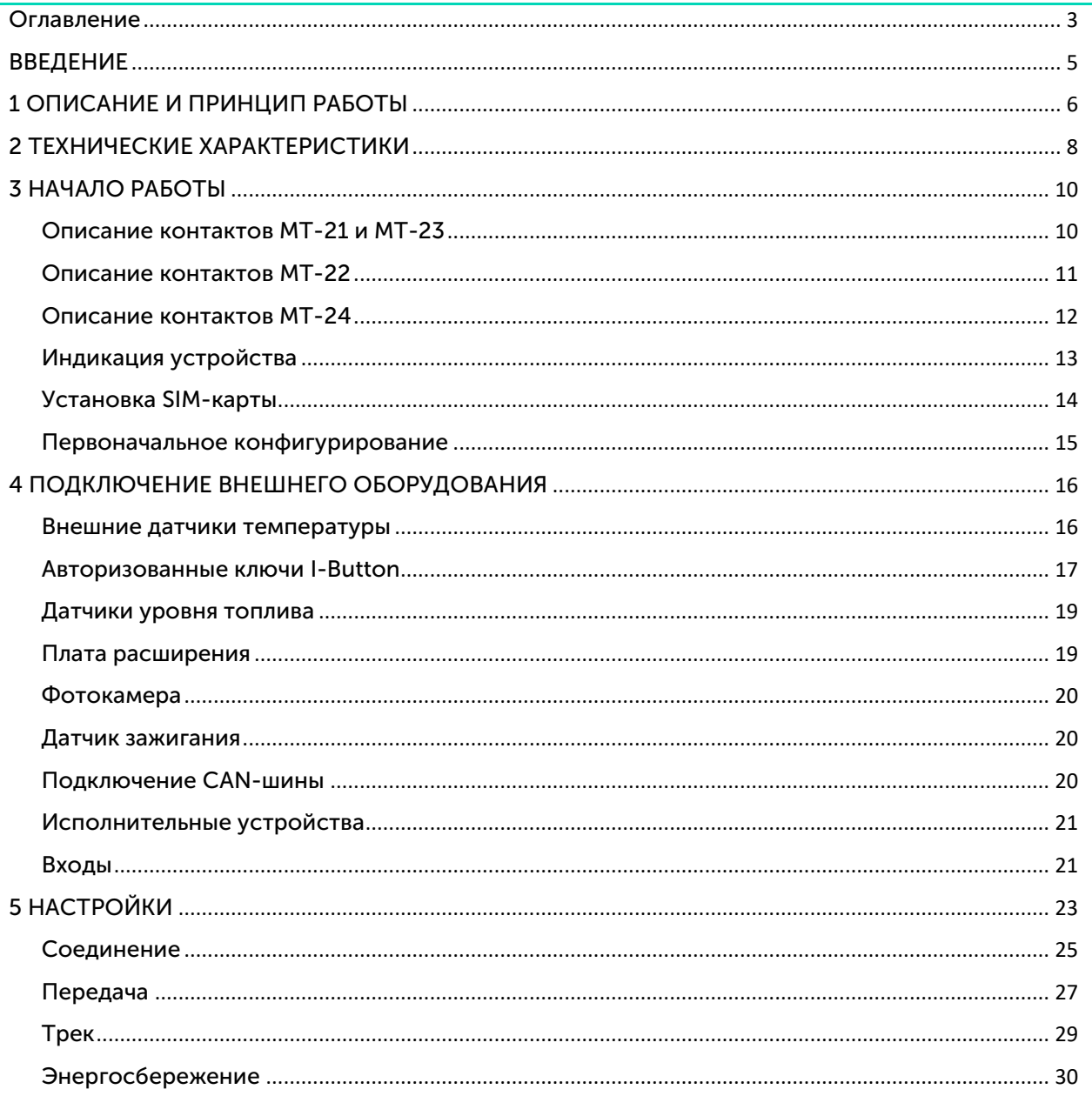

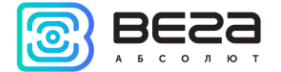

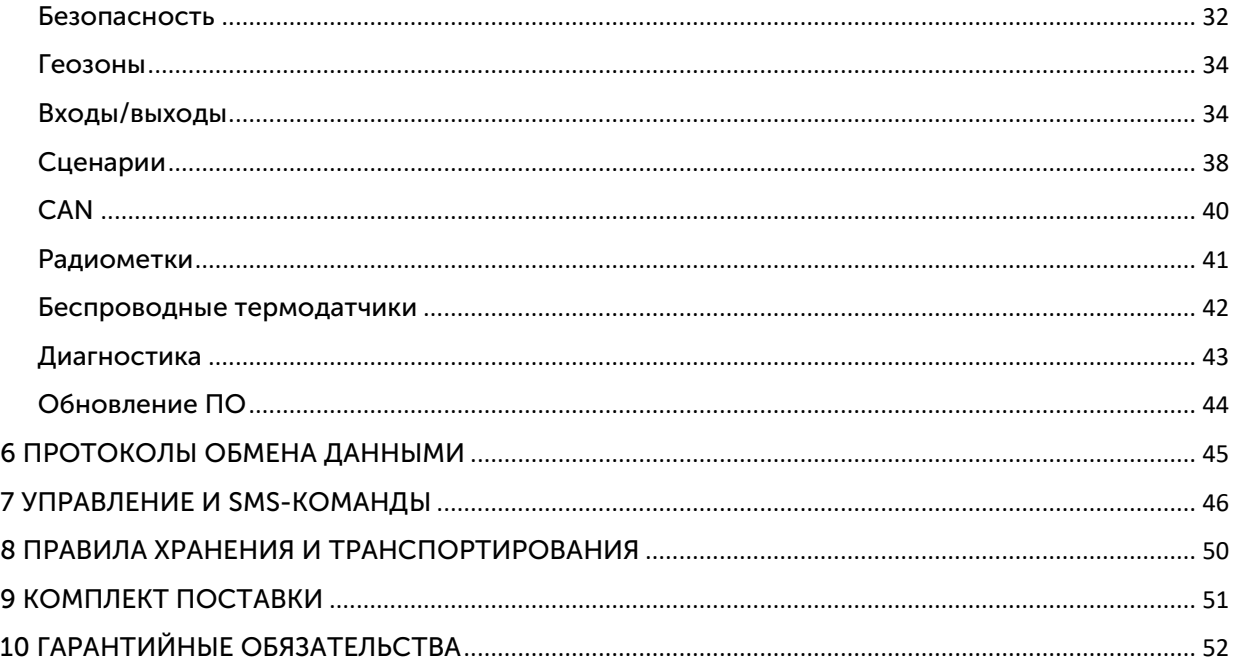

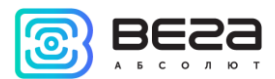

# <span id="page-4-0"></span>ВВЕДЕНИЕ

Настоящее руководство распространяется на блоки мониторинга ВЕГА МТ-21, 22, 23 и 24 (далее – блок) производства ООО «Вега-Абсолют» и определяет порядок установки и подключения, а также содержит команды управления блоками и описание функционала.

Руководство предназначено для специалистов, ознакомленных с правилами выполнения ремонтных и монтажных работ на автотранспорте и владеющих профессиональными знаниями в области электронного и электрического оборудования различных транспортных средств.

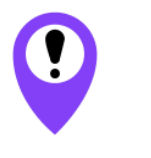

Для обеспечения правильного функционирования установка и настройка блока должны осуществляться квалифицированными специалистами

Для успешного применения блока необходимо ознакомиться с принципом работы системы мониторинга в целом и понять назначение всех её составляющих.

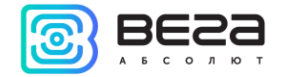

# <span id="page-5-0"></span>1 ОПИСАНИЕ И ПРИНЦИП РАБОТЫ

Блок мониторинга ВЕГА МТ предназначен для мониторинга транспортных средств (ТС) с использованием системы позиционирования ГЛОНАСС/GPS, в том числе для определения местоположения транспортного средства, скорости и направления его движения, а также для передачи накопленных данных посредством сети связи стандарта GSM.

Блок ВЕГА МТ-24 имеет встроенный CAN-процессор с поддержкой двух CAN-шин, который дает возможность получать полную информацию о транспортном средстве.

Блоки ВЕГА МТ-21, 22 и 23 не имеют встроенного CAN-процессора, но имеют возможность подключить его через интерфейс UART.

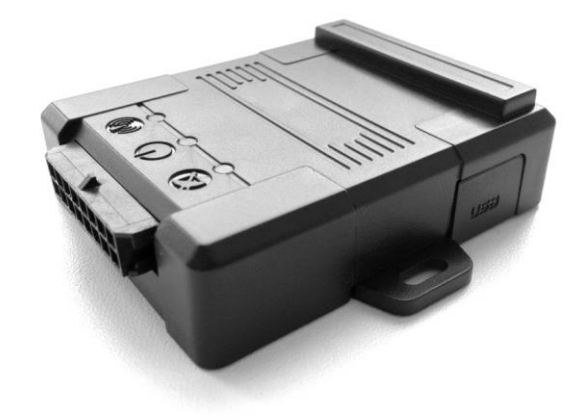

Энергонезависимая память позволяет сохранять информацию о событиях и состояниях блока в отсутствие питания.

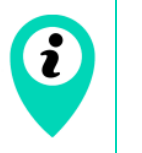

Запись состояний в энергонезависимую память происходит один раз в минуту, это стоит иметь в виду при работе со счётчиком импульсов и состояниями цифрового выхода

Накопленные данные передаются посредством технологии пакетной передачи данных GPRS на выделенный сервер, с которого могут быть получены через специальные программы для дальнейшего анализа и обработки на пультах диспетчеров. Поддержка нескольких протоколов позволяет отправлять информацию о состоянии ТС одновременно на четыре сервера.

#### Вега МТ / Руководство по эксплуатации

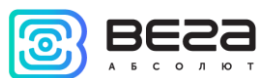

Настройка блока и обновление встроенного программного обеспечения (ПО) может осуществляться через USB-порт либо удаленно с помощью программы «Конфигуратор» или с помощью мобильного приложения «Вега МТ».

Маршрут движения ТС фиксируется в виде отдельных точек во времени (трек). Вместе с треком записывается информация, поступающая в блок от внутренних и внешних датчиков, а также дополнительного оборудования. Блок имеет гибкую настройку периодичности сохранения точек трека: по времени (задается в секундах), по расстоянию (в метрах), по изменению курса (в градусах). Показания всех датчиков и состояния блока также могут передаваться с различной периодичностью: по времени, по изменению параметра или вместе с треком.

Программа «Конфигуратор» также позволяет осуществить дистанционную диагностику блока и сохранить результаты в файл.

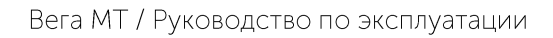

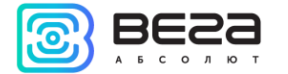

# <span id="page-7-0"></span>2 ТЕХНИЧЕСКИЕ ХАРАКТЕРИСТИКИ

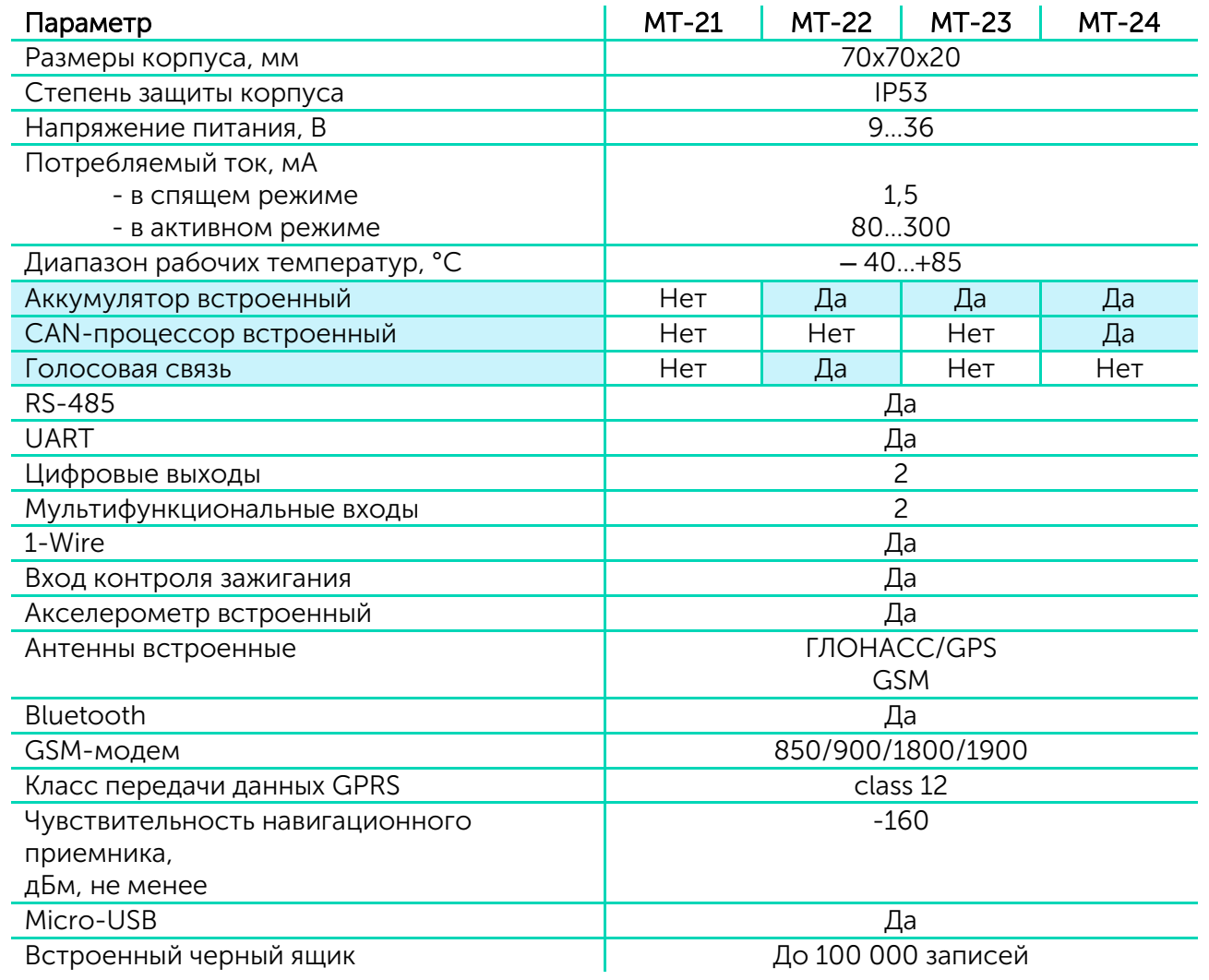

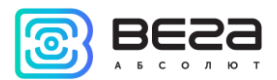

Блок мониторинга ВЕГА МТ обеспечивает следующий функционал:

- o Поддержка протоколов Wialon-IPS, EGTS, NDTP, VEGA
- o Мобильное приложение для конфигурирования через Bluetooth и TCP
- o Одновременная работа с четырьмя серверами по любому из поддерживаемых протоколов
- o Программирование реакции прибора на различные события при помощи функции «Сценарии» (до 25 программируемых сценариев)
- o Конфигурирование через GPRS, USB, Bluetooth, SMS
- o Обновление ПО через GPRS, USB
- o Удаленное конфигурирование и просмотр текущего состояния через бесплатный инженерный сервер
- o Идентификация водителя при помощи ключей I-Button
- o Контроль температуры в подкапотном пространстве и в салоне автомобиля при помощи внешних датчиков 1-wire
- o Управление исполнительными механизмами по команде и по наступлению событий
- o Встроенный черный ящик до 100 000 записей
- o SMS-оповещения с широкими возможностями настройки
- o GPS-одометр
- o Контроль геозон с возможностью СМС-оповещения и управления исполнительными механизмами (до 50 задаваемых геозон)
- o Счетчик поездок
- o Определение глушения сигнала GSM
- o Поддержка внешней JPEG-фотокамеры
- o Удаленная диагностика состояния устройства

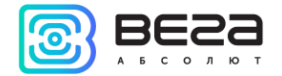

# <span id="page-9-1"></span><span id="page-9-0"></span>НАЧАЛО РАБОТЫ

## ОПИСАНИЕ КОНТАКТОВ МТ-21 И МТ-23

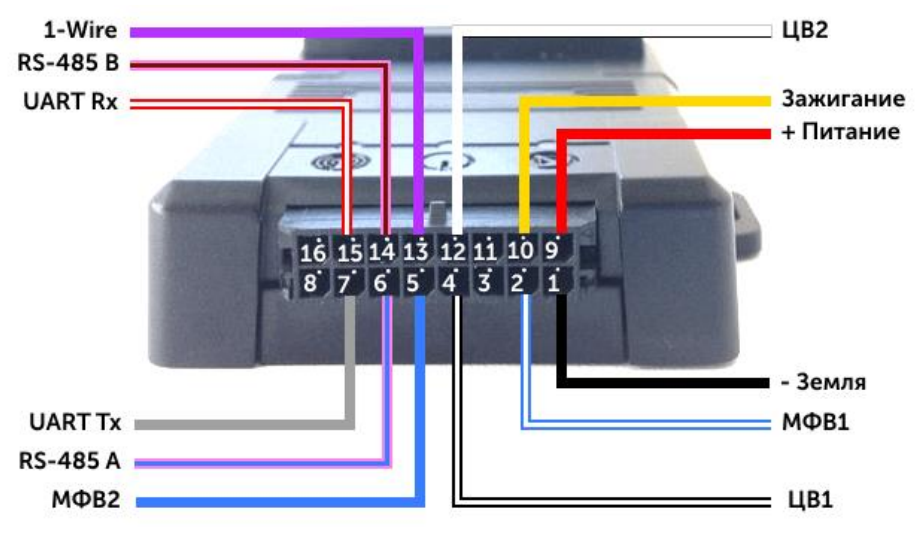

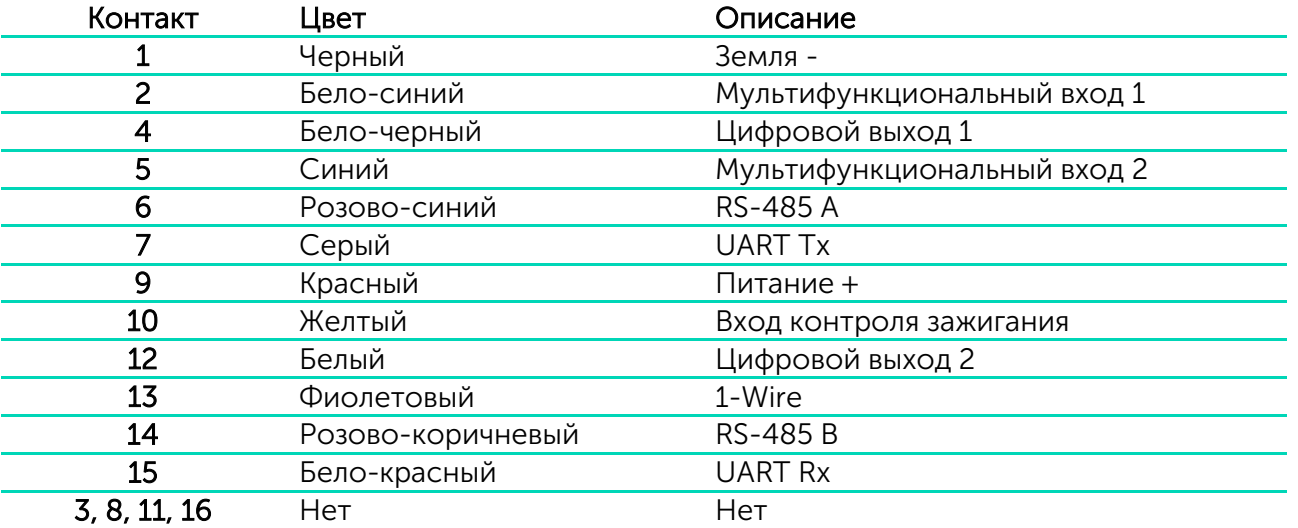

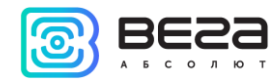

# <span id="page-10-0"></span>ОПИСАНИЕ КОНТАКТОВ МТ-22

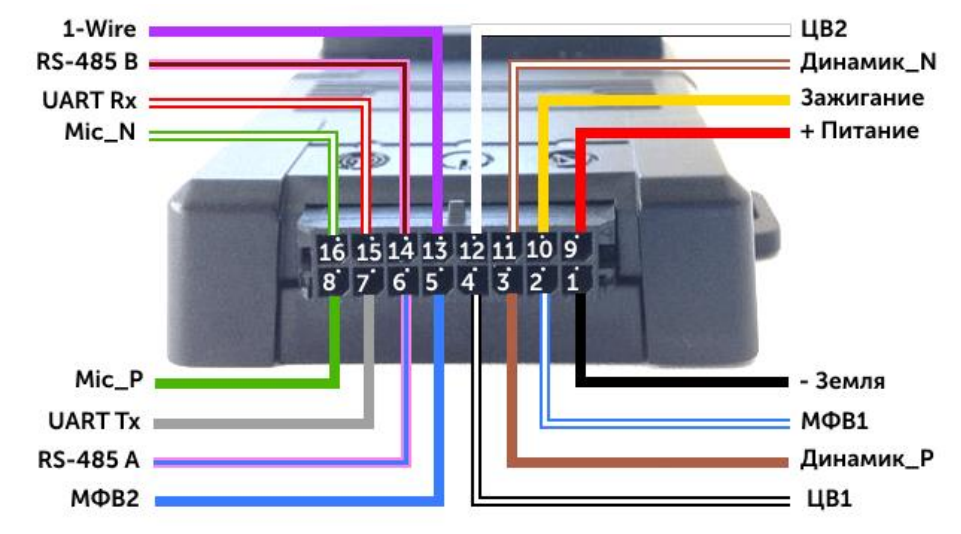

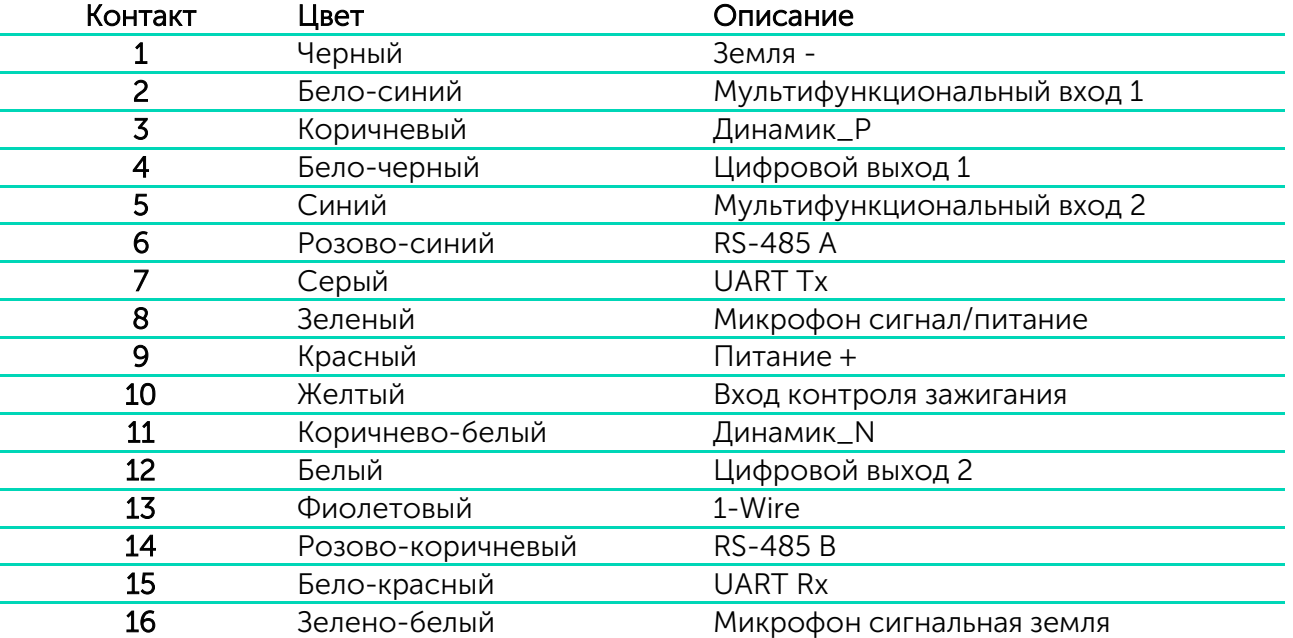

<span id="page-11-0"></span>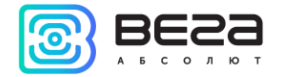

## ОПИСАНИЕ КОНТАКТОВ МТ-24

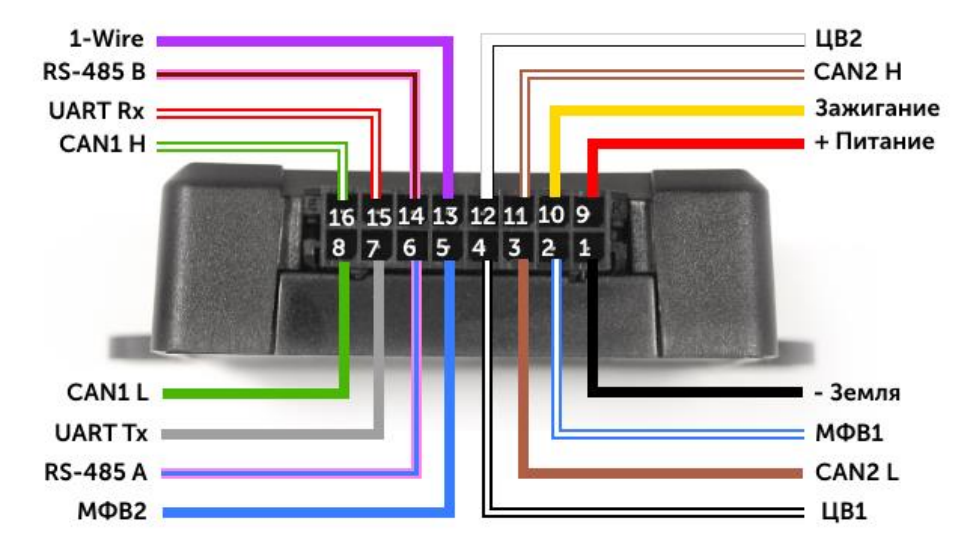

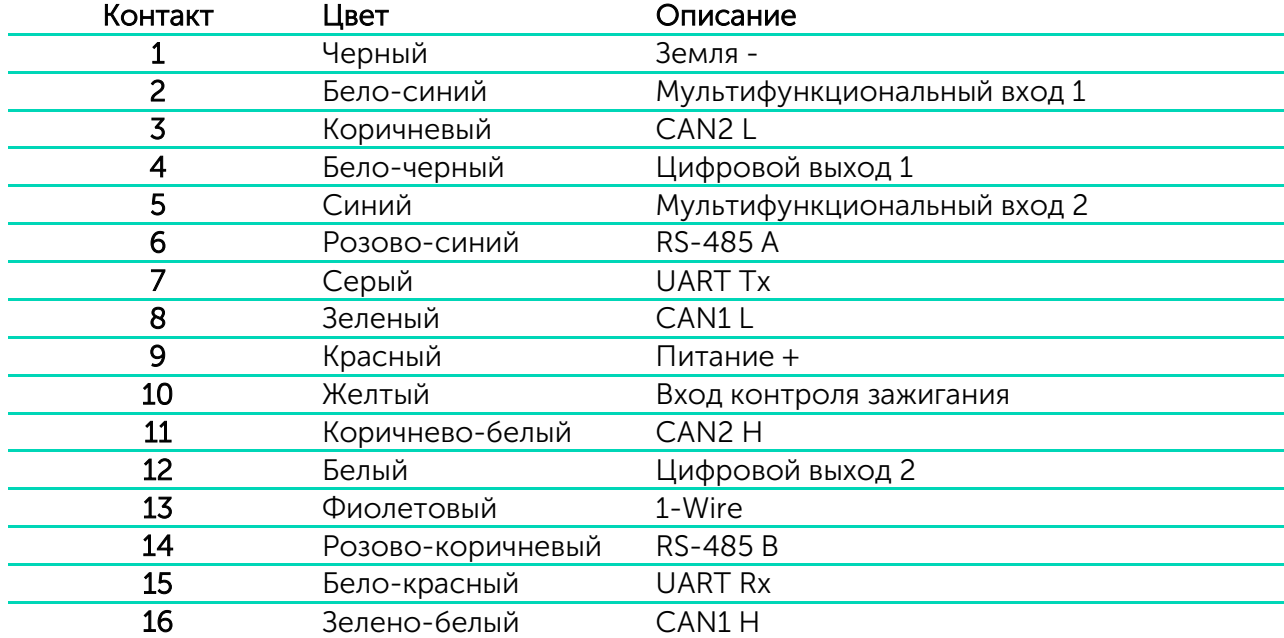

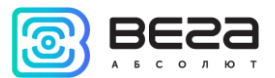

# ИНДИКАЦИЯ УСТРОЙСТВА

<span id="page-12-0"></span>Устройство имеет три светодиодных индикатора. Синий индикатор показывает состояние навигационного приемника. Красный индикатор показывает наличие внешнего питания устройства. Зеленый индикатор показывает состояние GSM-связи.

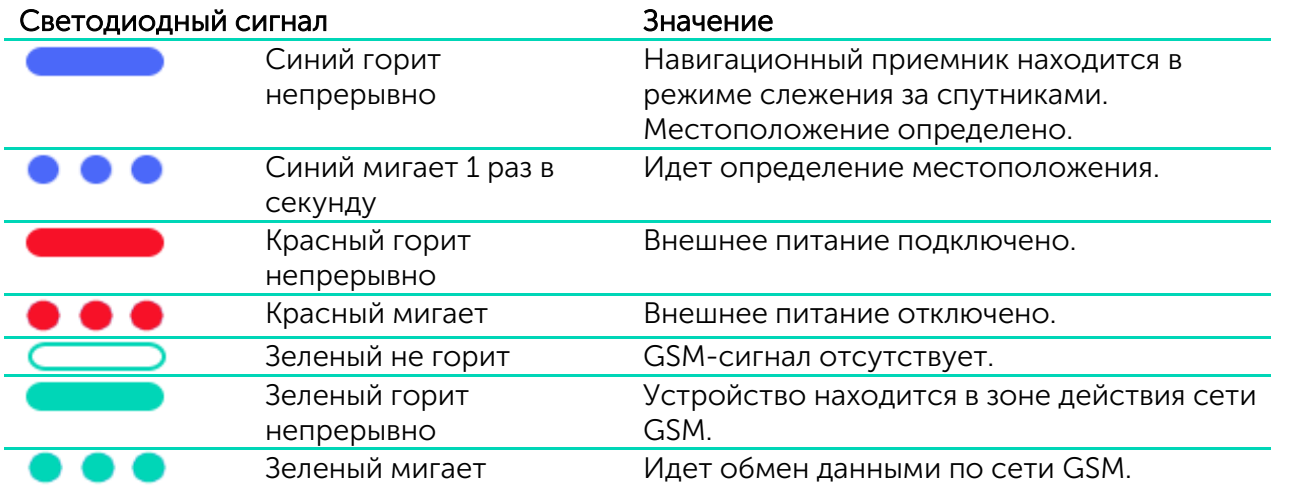

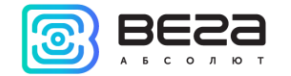

# УСТАНОВКА SIM-КАРТЫ

<span id="page-13-0"></span>Для использования любого блока ВЕГА МТ нужна SIM-карта формата micro-SIM с поддержкой функций SMS и GPRS. На счёту должны быть денежные средства. Защита PIN-кодом должна быть отключена.

Чтобы установить SIM-карту, необходимо убрать защитную крышку с надписью USB. Затем установить SIM-карту в держатель, как это показано на рисунке, и поместить защитную крышку на место.

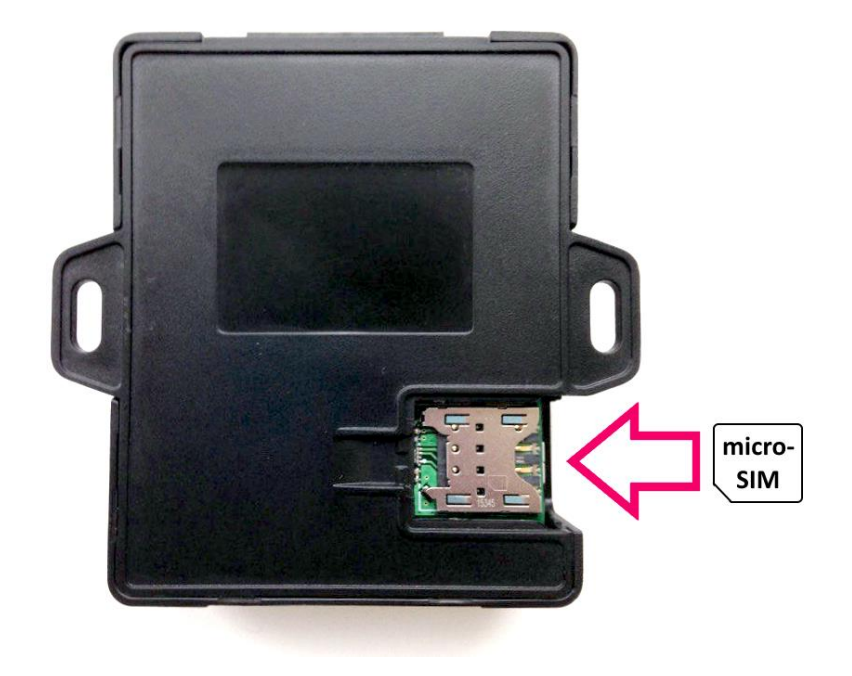

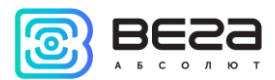

# ПЕРВОНАЧАЛЬНОЕ КОНФИГУРИРОВАНИЕ

<span id="page-14-0"></span>Первоначальное конфигурирование осуществляется через USB-порт с помощью программы «Конфигуратор». Для этого выполните следующие действия:

1. Подключите шлейф к устройству.

2. Подключите питание с напряжением 9-36 В (см. раздел «Описание контактов»). После подключения питания должен загореться красный индикатор.

3. Подключите устройство к персональному компьютеру через USB-порт, расположенный на плате. Для этого необходимо убрать защитную крышку с надписью USB.

4. Запустите на компьютере программу «Конфигуратор», нажмите кнопку «Соединиться» и выберите способ соединения с устройством «Соединиться через USB».

5. Слева в меню выберите «Настройки».

В первую очередь необходимо выполнить настройки соединения, после чего настраивать и изменять остальные параметры можно будет в любое время дистанционно по мере необходимости (см. раздел «Настройки»). К настройкам соединения относятся:

- настройки серверов мониторинга (протокол, IP-адрес и порт);

- настройки сети (параметры точки доступа SIM-карты);

- настройки передачи показаний (информация, которая будет передаваться на сервер).

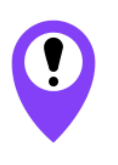

Уделите особое внимание настройке параметров соединения с инженерным сервером по протоколу VEGA. Именно эти параметры будут использоваться при дистанционном подключении к устройству через программу «Конфигуратор»

6. Установив настройки соединения, нажмите кнопку «Сохранить».

7. Отключите USB-кабель и поместите защитную крышку на место. Теперь устройство готово к установке на транспортное средство.

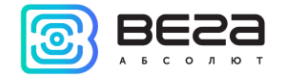

# <span id="page-15-1"></span><span id="page-15-0"></span>4 ПОДКЛЮЧЕНИЕ ВНЕШНЕГО ОБОРУДОВАНИЯ

# ВНЕШНИЕ ДАТЧИКИ ТЕМПЕРАТУРЫ

Блок мониторинга ВЕГА МТ позволяет подключить до десяти внешних датчиков температуры через интерфейс 1-Wire. Схема подключения изображена на рисунке 4.1. Если подключаемый температурный датчик вместо двух имеет три контакта, следует замкнуть «Питание» на «Землю».

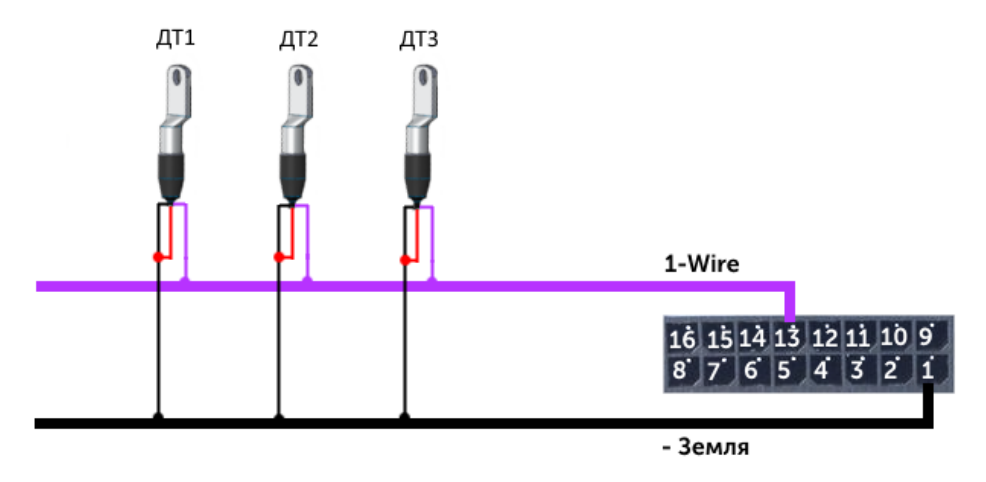

Рис. 4.1. Схема подключения датчиков температуры к шине 1-Wire.

Чтобы блок распознал подключение нового датчика, необходимо подключиться к устройству через программу «Конфигуратор» (см. раздел «Настройки»), зайти во вкладку «Входы/выходы» и выбрать пункт настроек «Внешние датчики температуры».

Чтобы различить датчики после подключения, рекомендуется подключать их по одному. Подключив первый датчик по схеме выше, следует нажать кнопку «Добавить датчики». Появится информационное окно как на рисунке 4.2. Нажмите «ОК» - номер датчика добавится в свободное поле. После этого можно подключать следующий датчик аналогичным образом.

Вы также можете подключить несколько датчиков по очереди, пока открыто окно добавления, в этом случае после нажатия кнопки «ОК», датчики расположатся в свободных полях в том порядке, в котором их подключали.

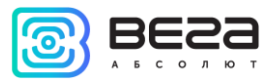

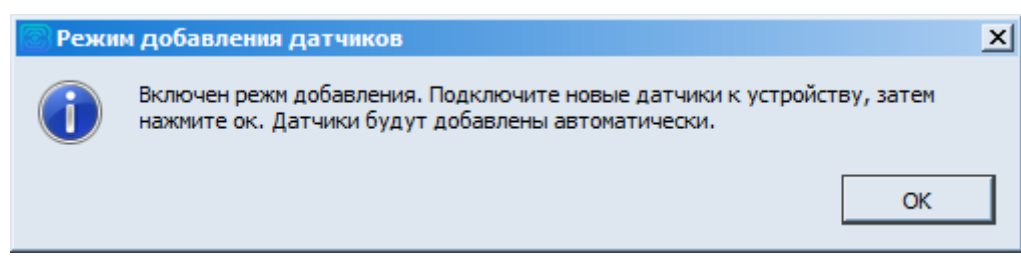

Рис. 4.2. Подключение датчиков температуры в программе «Конфигуратор».

После подключения всех температурных датчиков можно нажать кнопку «Загрузить» и выполнить необходимые настройки, связанные с датчиками температуры, например, настроить отправку данных с датчиков на сервер во вкладке «Соединение» или задать поведение блока во вкладке «Сценарии».

# АВТОРИЗОВАННЫЕ КЛЮЧИ I-BUTTON

<span id="page-16-0"></span>Блок мониторинга ВЕГА МТ позволяет подключить считыватель авторизованных ключей I-Button к контакту 1-Wire. Схема подключения изображена на рисунке 4.3. Количество авторизованных ключей может достигать десяти штук. Чтобы добавить ключ, необходимо подключиться к устройству через программу «Конфигуратор» и зайти во вкладку «Безопасность» (см. раздел «Настройки»).

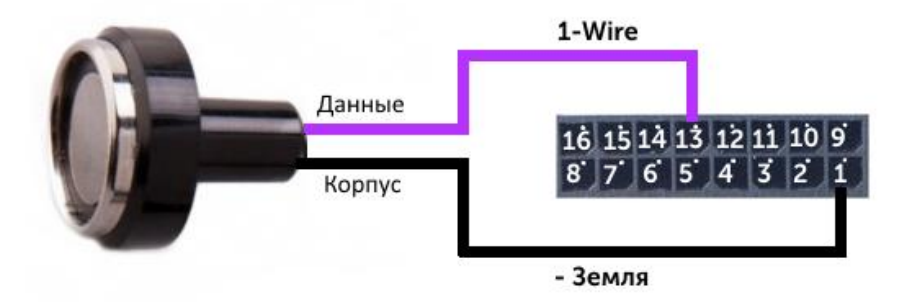

Рис. 4.3. Схема подключения считывателя авторизованных ключей к шине 1-Wire.

Во вкладке «Безопасность» следует развернуть пункт настроек «Авторизованные ключи» и нажать кнопку «Добавить ключи». При этом появится диалоговое окно как на рисунке 4.4.

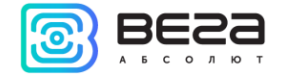

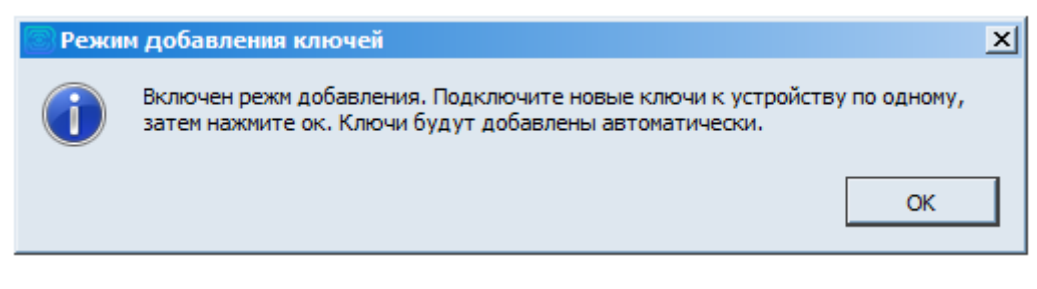

Рис. 4.4. Диалоговое окно добавления новых ключей.

Приложите ключ к считывателю как при авторизации – устройство запомнит номер ключа, - и нажмите «ОК». Номер ключа появится в свободном поле. Если одновременно добавляется несколько ключей, допускается по очереди приложить их к считывателю, пока открыто окно добавления, и только потом нажать «ОК» - номера всех ключей добавятся в свободные поля в том порядке, в котором их прикладывали к считывателю.

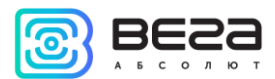

# ДАТЧИКИ УРОВНЯ ТОПЛИВА

<span id="page-18-0"></span>Блок мониторинга позволяет подключить датчики уровня топлива через шину RS-485 и работает с ними по протоколу Omnicomm. Для этого необходимо через программу «Конфигуратор» подключиться к блоку и зайти в раздел «Настройки» во вкладку «Входы/выходы» (см. раздел «Настройки», подраздел «Входы/выходы»). Для каждого подключенного датчика уровня топлива необходимо выбрать «Тип датчика» - RS-485 и указать адрес датчика на шине в поле «Адрес на шине RS-485». Указанный адрес должен совпадать с адресом, заданным при программировании датчика (см. инструкцию на используемый датчик). Одновременно может быть подключено до четырех датчиков уровня топлива.

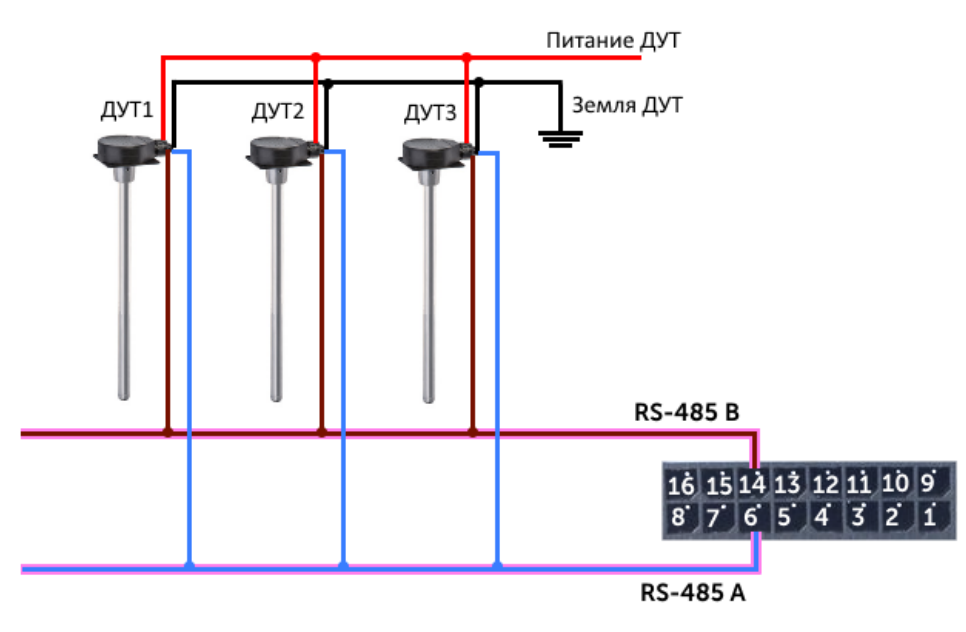

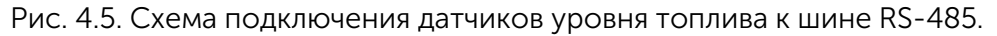

# ПЛАТА РАСШИРЕНИЯ

<span id="page-18-1"></span>Блок мониторинга ВЕГА МТ-24 позволяет подключить плату расширения ВЕГА БР-1 через интерфейс RS-485. ВЕГА БР-1 имеет 15 мультифункциональных входов и 15 цифровых выходов.

Для настройки входов необходимо через программу «Конфигуратор» подключиться к блоку, зайти в раздел «Настройки» во вкладку «Входы/выходы» и выбрать раздел «Внешняя плата расширения» (см. раздел «Настройки», подраздел «Входы/выходы»). Далее

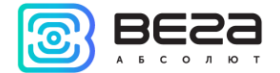

необходимо выбрать интерфейс подключения – RS-485. После этого можно настроить мультифункциональные входы в соответствии с нужными задачами (см. подраздел «Входы» данного раздела).

Для настройки выходов необходимо через программу «Конфигуратор» подключиться к блоку, зайти в раздел «Состояние» во вкладку «Блок расширения». В самом низу списка входов/выходов платы расширения расположены элементы управления цифровыми выходами – кнопки «Вкл.» и «Выкл.».

# ФОТОКАМЕРА

<span id="page-19-0"></span>Блок мониторинга ВЕГА МТ позволяет подключить фотокамеру через интерфейс UART. Через программу «Конфигуратор» можно контролировать настройки фотокамеры и отключать её при необходимости. Фотокамера может, как делать снимки через определенные интервалы времени, так и использоваться в «Сценариях». Протоколы, поддерживающие передачу фотографий: Wialon IPS, Wialon Combine и Vega.

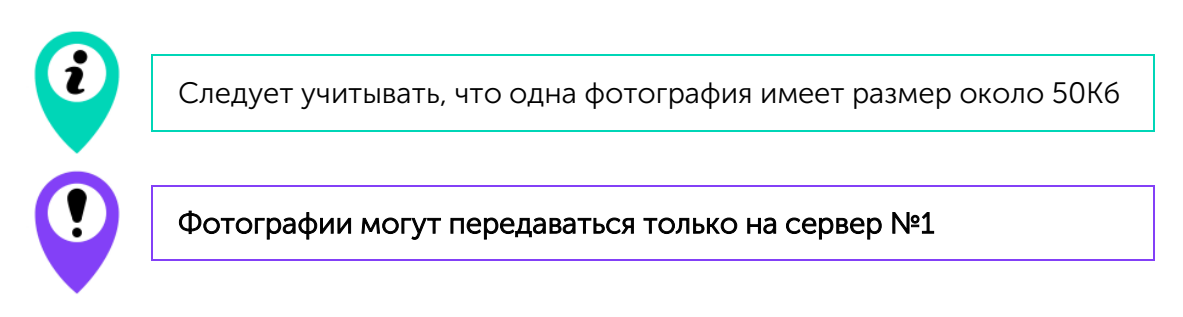

# ДАТЧИК ЗАЖИГАНИЯ

<span id="page-19-1"></span>Для контроля зажигания транспортного средства, необходимо подключить к нему контакт «Зажигание». После этого через программу «Конфигуратор» можно выполнить необходимые настройки, связанные с зажиганием ТС (см. раздел «Настройки»).

Также для контроля зажигания можно использовать показания с CAN-шины автомобиля. Для этого необходимо подключить CANшину и в настройках в программе «Конфигуратор» во вкладке «Входы/выходы» выбрать для датчика зажигания «Использовать показания CAN-шины».

## ПОДКЛЮЧЕНИЕ CAN-ШИНЫ

<span id="page-19-2"></span>Для подключения CAN-шины необходимо запросить схему подключения для конкретного транспортного средства у производителя блоков ВЕГА МТ. Схема подключения содержит всю необходимую информацию для каждого автомобиля.

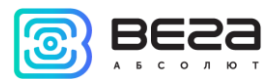

# <span id="page-20-0"></span>ИСПОЛНИТЕЛЬНЫЕ УСТРОЙСТВА

Исполнительные устройства подключаются к блоку через цифровые выходы 1 и 2, которые имеют тип «Открытый коллектор».

Через программу «Конфигуратор» можно изменить первый цифровой выход на частотный, поставив галочку в соответствующем поле (см. раздел «Настройки», вкладка «Входы/выходы»). Частота на выходе задаётся по команде от сервера или через «Конфигуратор».

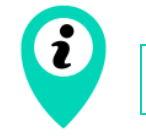

Допустимая нагрузка на каждый цифровой выход 0,5 А

Для увеличения нагрузки на выходы устройства, необходимо использовать внешнее реле. Схема подключения реле приведена на рис. 4.6.

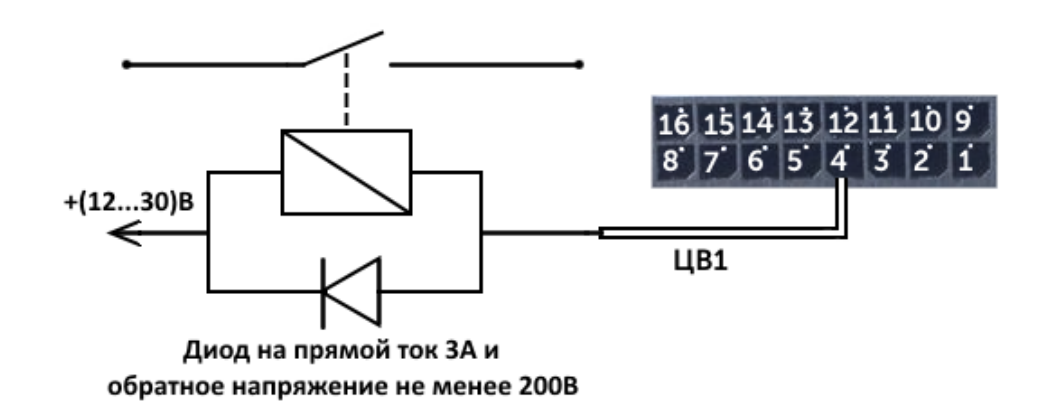

Рис. 4.6. Схема подключения реле на Цифровой выход 1.

# <span id="page-20-1"></span>ВХОДЫ

Блоки мониторинга ВЕГА МТ имеют два мультифункциональных входа, которые могут работать в четырех режимах:

- o Аналоговый;
- o Цифровой;
- o Частотный;
- o Импульсный.

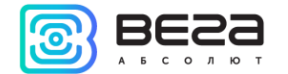

В аналоговом режиме измеряется входное напряжение. Такой вход может быть использован для датчиков, показания которых варьируются в определенном диапазоне.

В цифровом режиме измеряется уровень входного сигнала (0 или 1). Такой вход может использоваться для логических датчиков, показания которых определены двумя состояниями (вкл./выкл.).

В частотном режиме измеряется частота импульсного сигнала. Такой вход, например, удобно использовать для тахометра автомобиля.

В импульсном режиме подсчитывается количество импульсов на входе. Такой вход может быть использован для датчиков расходных показаний, например, расхода топлива.

В настройках многофункциональных входов в программе «Конфигуратор», помимо выбора режима для каждого входа, есть параметр, который называется «Активный уровень». Он может принимать значение «низкий» и «высокий» и характеризует величину и направление подтяжки входа.

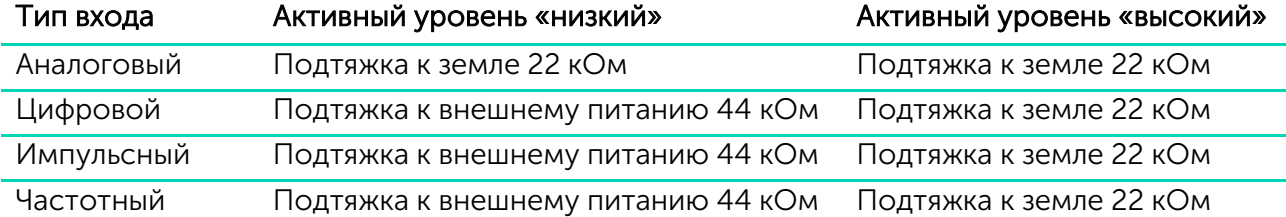

Подтяжка к внешнему питанию не может осуществляться при питании от АКБ

# <span id="page-22-0"></span>5 НАСТРОЙКИ

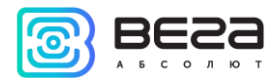

Блок мониторинга ВЕГА МТ позволяет произвести тонкую настройку большого количества параметров. Настраивать блок можно как дистанционно по GPRS, так и непосредственно через USB и Bluetooth соединение. В данном разделе приведено описание интерфейса программы «Конфигуратор», с помощью которой производится настройка. Программа «Конфигуратор» не требует установки и позволяет осуществлять:

- тонкую настройку блока мониторинга;

- диагностику с записью результатов в файл;

- обновление ПО блока;
- просмотр текущего состояния блока в реальном времени.

При запуске программы «Конфигуратор» необходимо осуществить подключение к устройству, для этого нажмите кнопку «Соединиться» в нижнем левом углу окна. Далее в зависимости от способа подключения выберите «Соединиться через USB» или «Соединиться по TCP». Дистанционное соединение всегда осуществляется через инженерный сервер по протоколу VEGA. Укажите адрес и порт, которые были указаны при первоначальной конфигурации параметров соединения данного устройства с инженерным сервером.

Из предлагаемого списка выберите нужное устройство и нажмите «Ок». Перейдите в раздел «Настройки» в меню слева и нажмите кнопку «Загрузить» в нижнем левом углу окна, чтобы увидеть текущие параметры настройки устройства.

После изменения параметров нажмите кнопку «Сохранить», чтобы применить выбранные настройки.

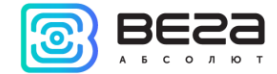

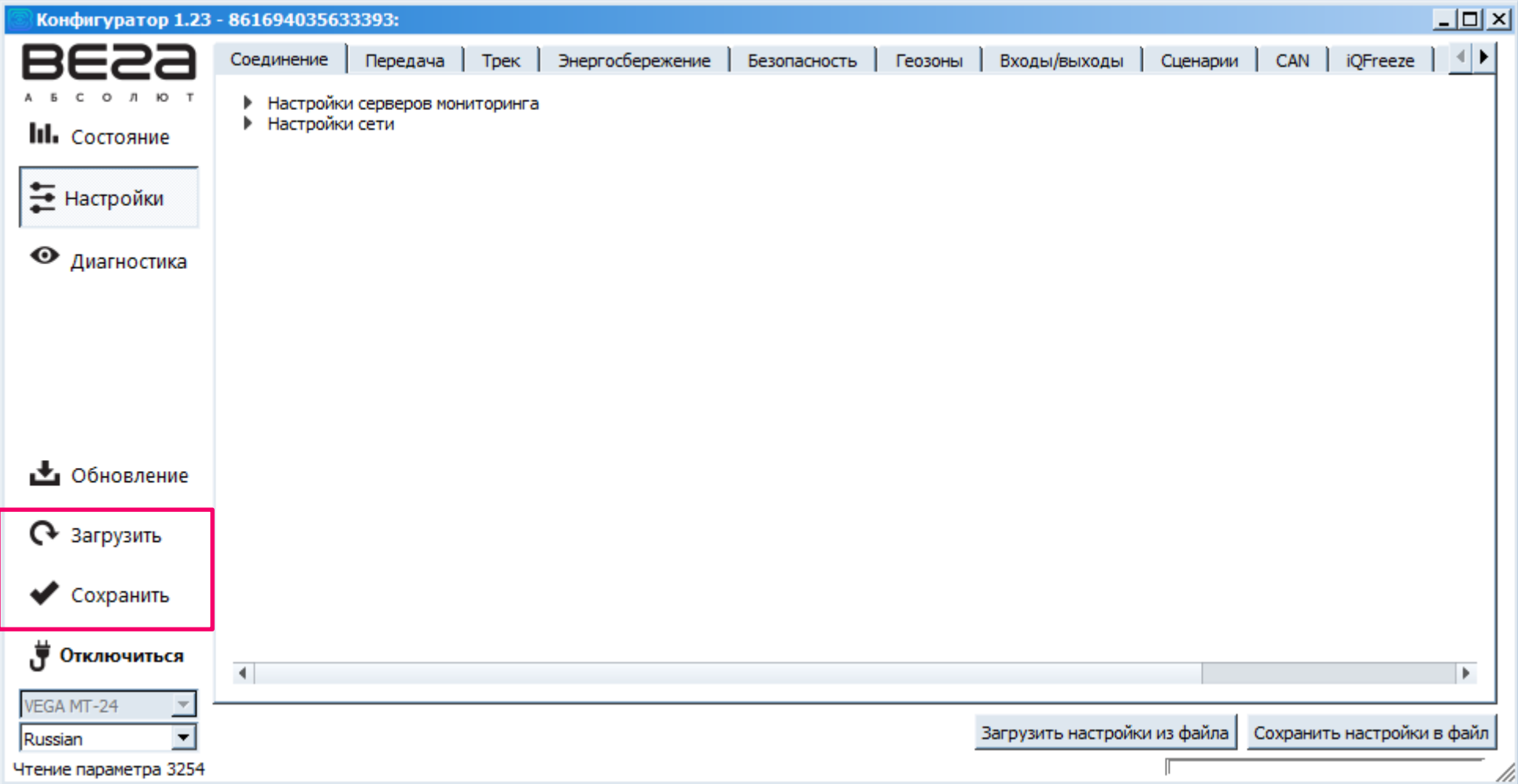

Программа «Конфигуратор» имеет функции сохранения настроек в файл и загрузки настроек из файла с расширением \*.vsf. Соответствующие кнопки находятся в правом нижнем углу окна программы. Эта функция может использоваться как для ускорения процесса настройки нескольких однотипных устройств, так и при обращении в техподдержку для большей информативности описания неполадок.

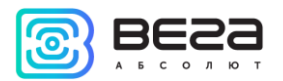

## <span id="page-24-0"></span>СОЕДИНЕНИЕ

Вкладка «Соединение» имеет два вида настроек.

#### 1. Настройки серверов мониторинга

Блок мониторинга может работать по четырем протоколам, обмениваясь данными с четырьмя серверами. В данном пункте настроек предлагается выбрать протокол обмена данными (EGTS, WIALON, VEGA, NDTP), либо отключить передачу данных. Далее следует указать адрес сервера в формате XXX.XXX.XXX.XXX:YYYYY, где XXX.XXX.XXX.XXX – IP-адрес сервера, а YYYYY – порт.

Выходить на связь с периодом, мин – если галочка снята, блок постоянно на связи с сервером, если галочка установлена – блок выходит на связь с сервером с указанным периодом.

Идентификатор терминала на сервере – не нужно вводить для протоколов WIALON и VEGA – они используют номер IMEI устройства в качестве идентификатора при подключении к серверу.

Использовать PIN для этого сервера – если галочка снята, связь с сервером осуществляется без использования PIN-кода, если галочка стоит и установлен PIN-код, он используется для протоколов VEGA, WIALON IPS и WIALON Combine.

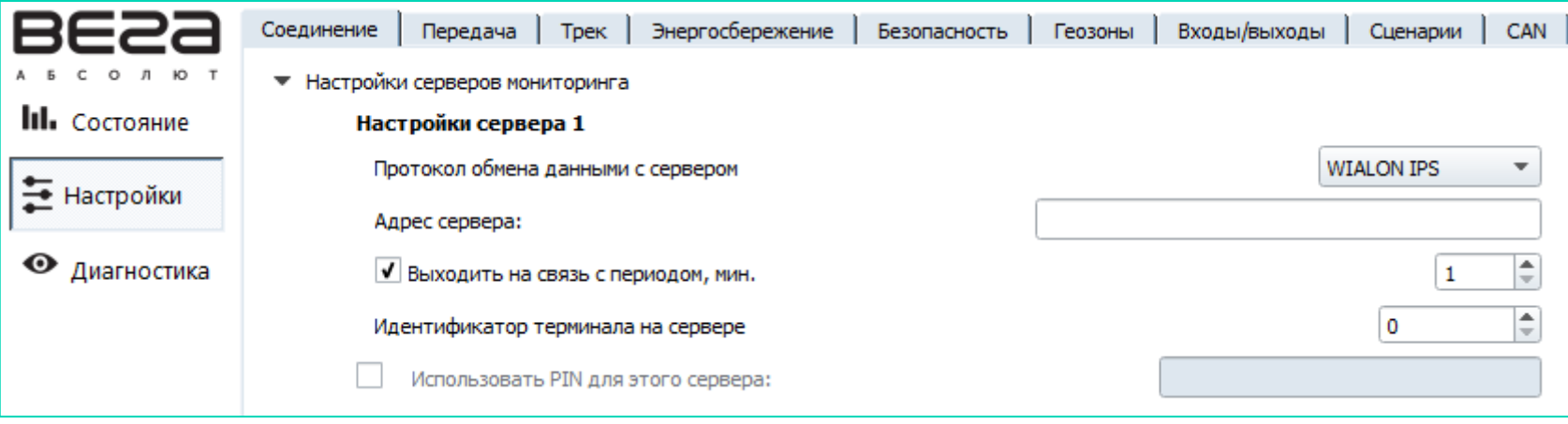

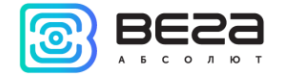

## 2. Настройки сети

Настройки сети представляют собой настройки точки доступа SIM-карты для выхода в сеть GSM. Большинство современных SIMкарт осуществляют эти настройки самостоятельно. Если этого не произошло, в данном пункте настроек можно сделать это вручную, указав APN точки доступа, имя пользователя и пароль.

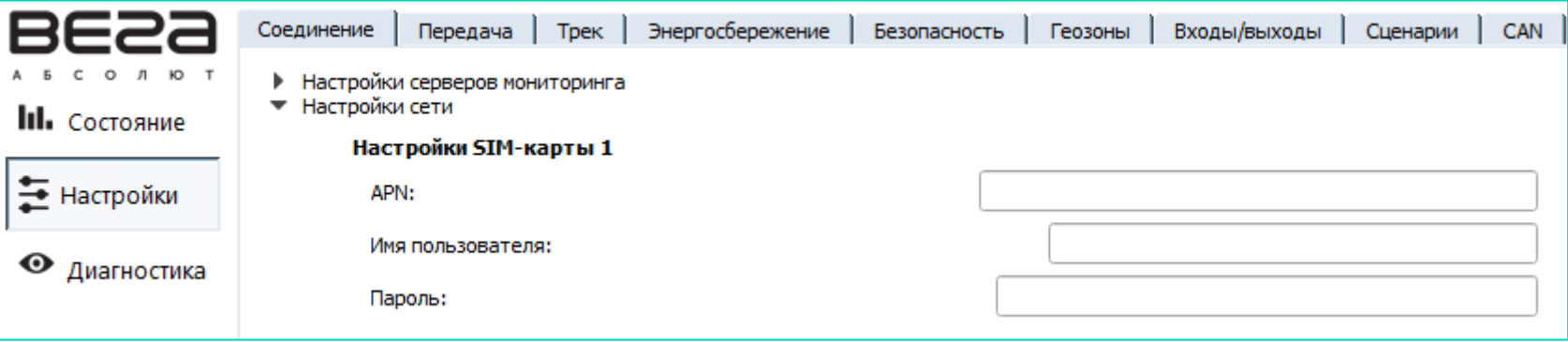

#### <span id="page-26-0"></span>Вега МТ / Руководство по эксплуатации

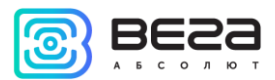

#### ПЕРЕДАЧА

В данном пункте настроек предлагается выбрать, какие именно данные блок будет передавать на сервер мониторинга, а также события, по которым будет формироваться информация по конкретному показателю. Таких событий три.

Передача с треком – означает, что данный параметр будет добавляться в каждую формируемую запись точки трека и передаваться вместе с ней.

Передача с периодом – означает, что данный параметр будет записываться и передаваться каждые N секунд (период указывается в секундах).

Передача при изменении – означает, что данный параметр будет записываться и передаваться при каждом его изменении на указанную в правом поле величину.

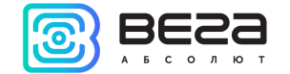

#### Пример настройки передачи показаний.

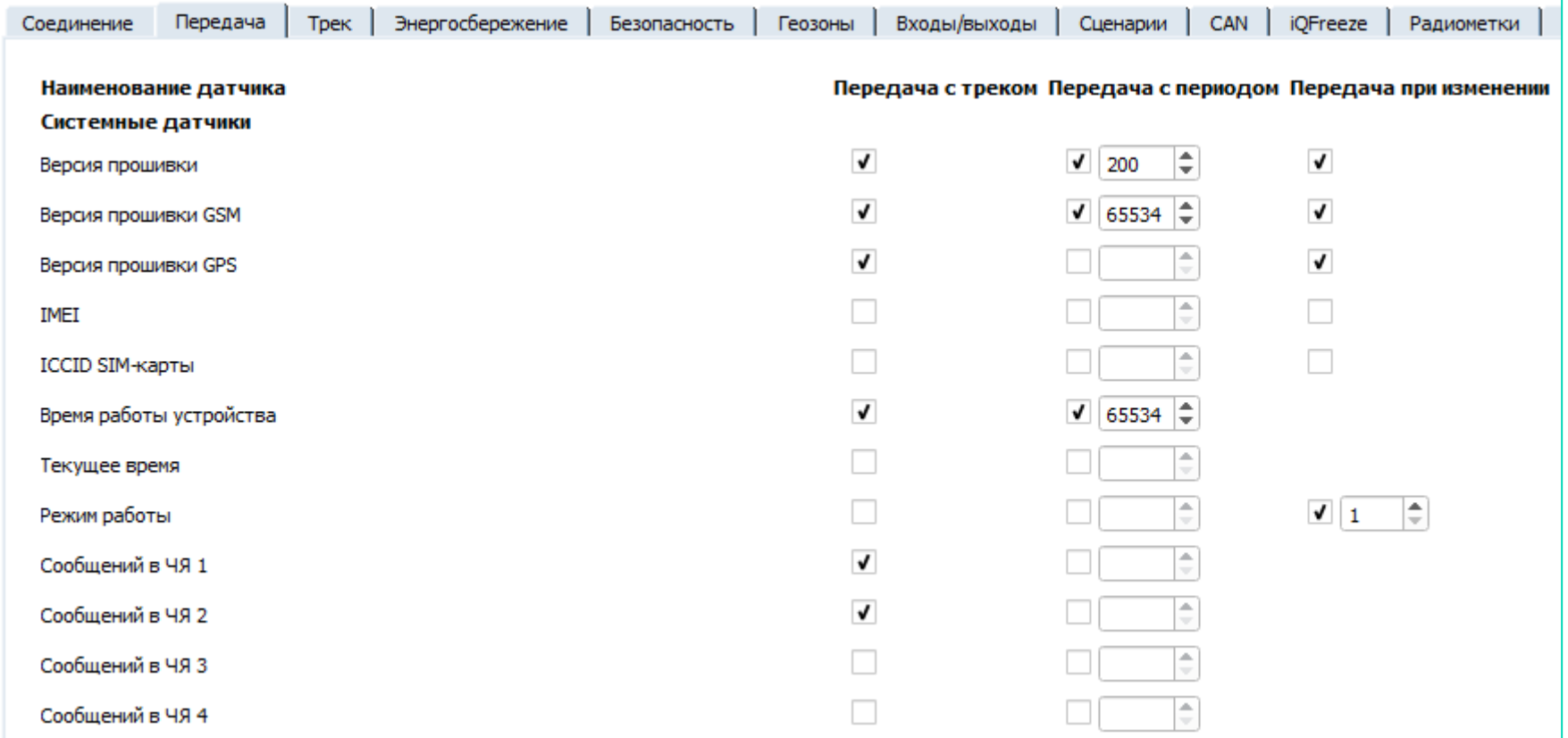

В данном примере с каждой формируемой записью точки трека будут передаваться также следующие параметры:

- o Время работы устройства
- o Количество сообщений в черных ящиках 1 и 2
- o Версия прошивки устройства
- o Версия прошивки GSM
- o Версия прошивки GPS

#### Вега МТ / Руководство по эксплуатации

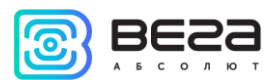

Кроме того, каждые 200 секунд будет формироваться запись с информацией о версии прошивки устройства, и каждые 65535 секунд версия прошивки модуля GSM и время работы устройства. Параметры версии прошивки и режим работы будут передаваться при изменении, то есть в случае, если версия прошивки изменится – эта информация сразу поступит на сервер.

Напротив параметра «Режим работы» стоит галочка «Передавать при изменении» и указана величина «1». Поскольку режима работы у блока два – рабочий режим и спящий режим – параметр «Режим работы» это логический параметр, который может иметь значение либо 0, либо 1. Поэтому в поле рядом с галочкой «Передача при изменении» стоит 1, что означает – при каждой смене режима блок будет формировать соответствующую запись и передавать её на сервер.

## <span id="page-28-0"></span>ТРЕК

Вкладка «Трек» имеет настройки записи, фильтрации трека, сброс одометра и функцию запоминания последних координат.

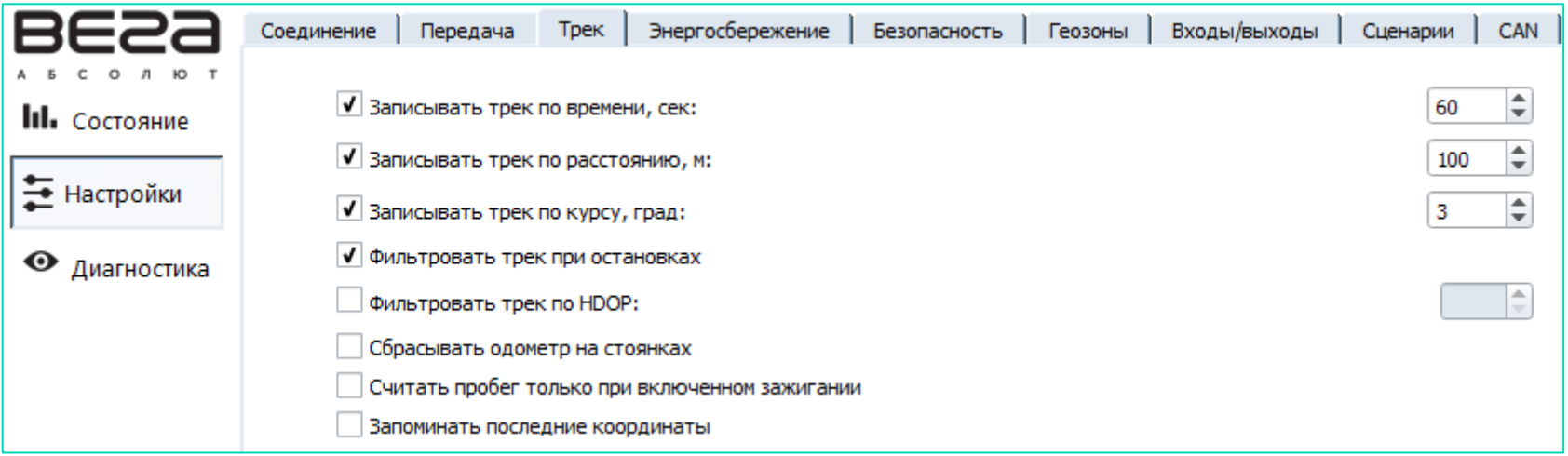

#### 1. Настройки записи трека

Записывать трек по времени – точка трека будет формироваться каждые N секунд.

Записывать трек по расстоянию – точка трека будет формироваться каждые N метров.

Записывать трек по курсу – точка трека будет формироваться при каждом отклонении направления движения транспортного средства от прямолинейного на N градусов.

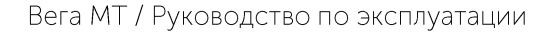

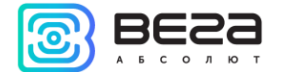

#### 2. Настройки фильтрации трека

Фильтровать трек при остановках – при прекращении движения блок перестает переопределять координаты своего местоположения, во избежание «звездчатых» треков из-за погрешности определения координат. Вместо этого он отправляет с треком те координаты, которые определил один раз после остановки.

Фильтровать трек по HDOP – точки трека, определенные при HDOP больше заданного значения, не будут считаться достоверными и записываться в черный ящик.

#### 3. Сброс одометра

Сбрасывать одометр на стоянках – обнуление одометра GPS после каждой фиксации стоянки.

#### 4. Функция запоминания последних координат

Запоминать последние координаты – в случае потери сигналов ГНСС, блок запомнит последние определенные координаты и будет использовать их для формирования точек трека, пока связь со спутниками не восстановится.

#### ЭНЕРГОСБЕРЕЖЕНИЕ

<span id="page-29-0"></span>В режиме сна блок отключает модем и основное питание навигационного модуля, остается только его подпитка для горячего старта. Потребление около 2 мА. Индикатор питания вспыхивает коротко раз в 3-4 секунды.

Вкладка «Энергосбережение» содержит настройки перехода устройства в спящий режим и выхода из него. Но есть несколько не настраиваемых параметров.

1. Блок всегда просыпается по подключению USB и по вскрытию корпуса (тампер 1 или тампер 2).

2. Блок не засыпает, пока подключен USB или вскрыт корпус.

3. Блок не засыпает, если не установлена хотя бы одна галочка с условием пробуждения.

4. Заряд АКБ происходит всегда при включённом зажигании, независимо от того, спит устройство или нет.

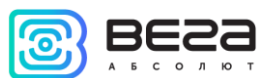

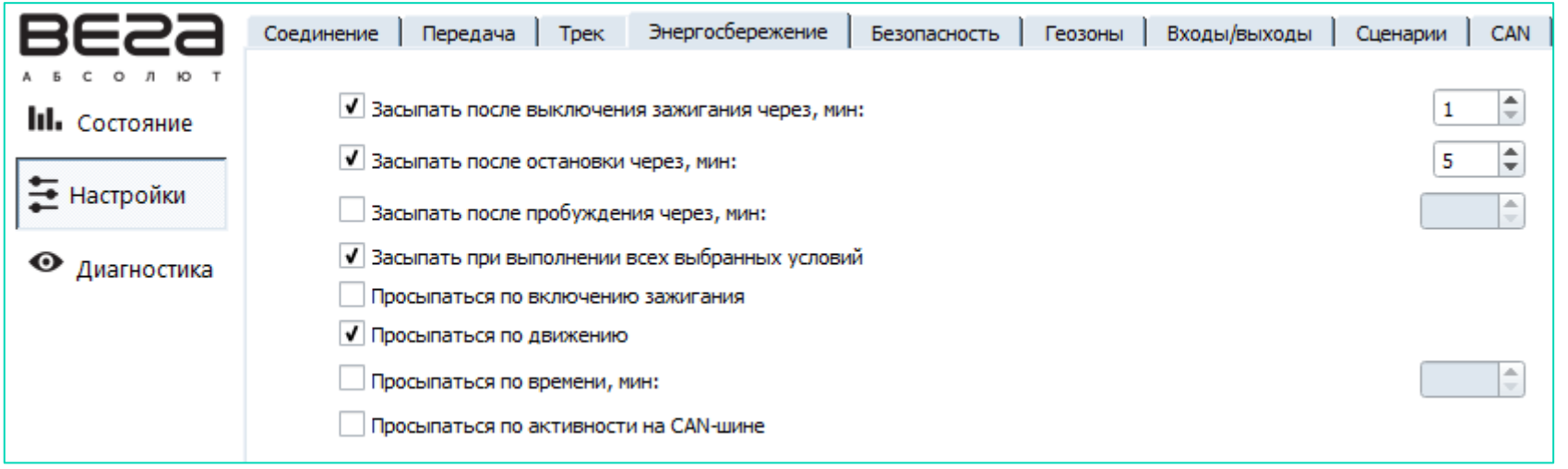

1. Настройки перехода в спящий режим

Засыпать после выключения зажигания через N минут – устройство перейдет в спящий режим после выключения зажигания через указанное количество минут.

Засыпать после остановки через N минут – устройство перейдет в спящий режим после прекращения движения через указанное количество минут.

Засыпать после пробуждения через N минут – устройство перейдет в спящий режим через указанное количество минут после пробуждения.

Засыпать при выполнении всех выбранных условий – устройство перейдет в спящий режим только тогда, когда произойдут все выбранные события.

2. Настройки пробуждения

Просыпаться по включению зажигания – устройство будет просыпаться сразу после включения зажигания.

Просыпаться по движению – устройство будет просыпаться сразу после начала движения, зафиксированного встроенным акселерометром.

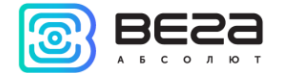

Просыпаться по времени – устройство будет просыпать через N минут после засыпания независимо от внешних событий (зажигание, начало движения и т.д.).

Просыпаться по активности на CAN-шине – устройство будет просыпаться при появлении любых сигналов на CAN-шине транспортного средства.

## <span id="page-31-0"></span>БЕЗОПАСНОСТЬ

Вкладка «Безопасность» содержит настройки доступа к устройству по PIN-коду и список авторизованных ключей.

PIN-код, указанный в поле справа будет использоваться для подключения к устройству через программу «Конфигуратор», а также при соединении с любым сервером по протоколу WIALON. Обязательно убедитесь, что в настройках сервера WIALON в пункте «Пароль для доступа к объекту» указан тот же пароль. По умолчанию, доступ по PIN-коду включен и пароль «1234».

Включить доступ по PIN-коду – если галочка стоит - при запуске программы «Конфигуратор», при попытке подключиться к устройству будет запрашиваться PIN-код, указанный в поле справа; если галочка снята – при попытке подключиться к устройству PIN-код запрашиваться не будет.

В разделе «Авторизованные телефоны» можно указать до 10 номеров телефонов для использования в «Сценариях».

В разделе «Авторизованные ключи» можно добавить до десяти номеров ключей авторизации типа I-Button. Чтобы использовать сервис авторизации необходимо включить датчик авторизации (см. раздел «Входы/выходы»).

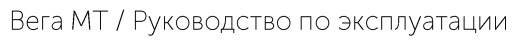

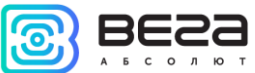

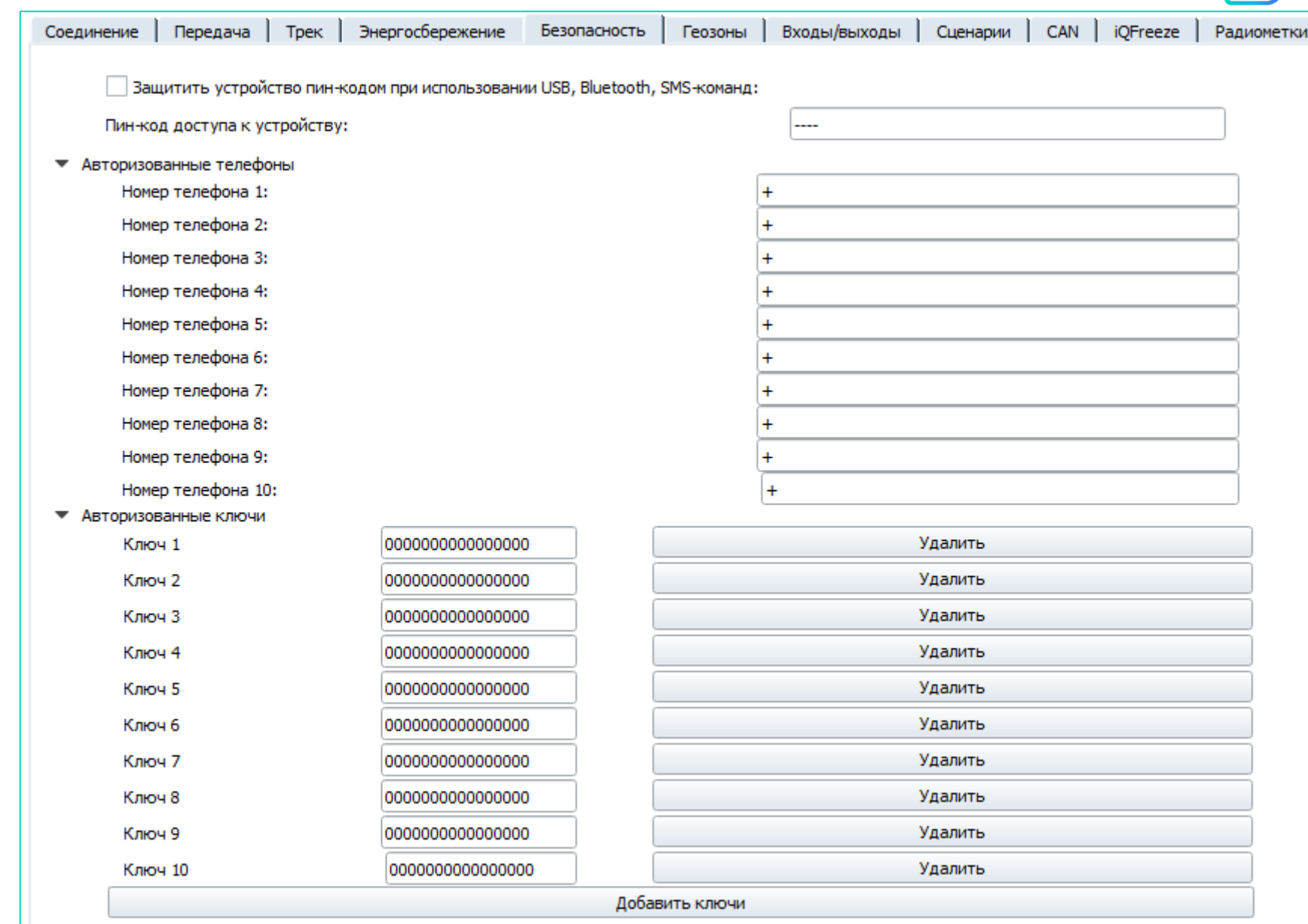

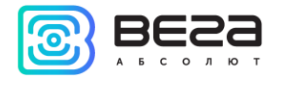

# ГЕОЗОНЫ

<span id="page-33-0"></span>Вкладка «Геозоны» позволяет настроить размеры и положение геозон, если предполагается их использование. Необходимо задать широту и долготу центра геозоны в градусах, а также ее радиус в метрах. После задания нужного количества геозон, появится возможность контролировать нахождение объекта внутри или снаружи геозон, а также программировать поведение блока при входе или выходе из геозон (см. раздел «Сценарии»). Одновременно возможно задать до 50 геозон.

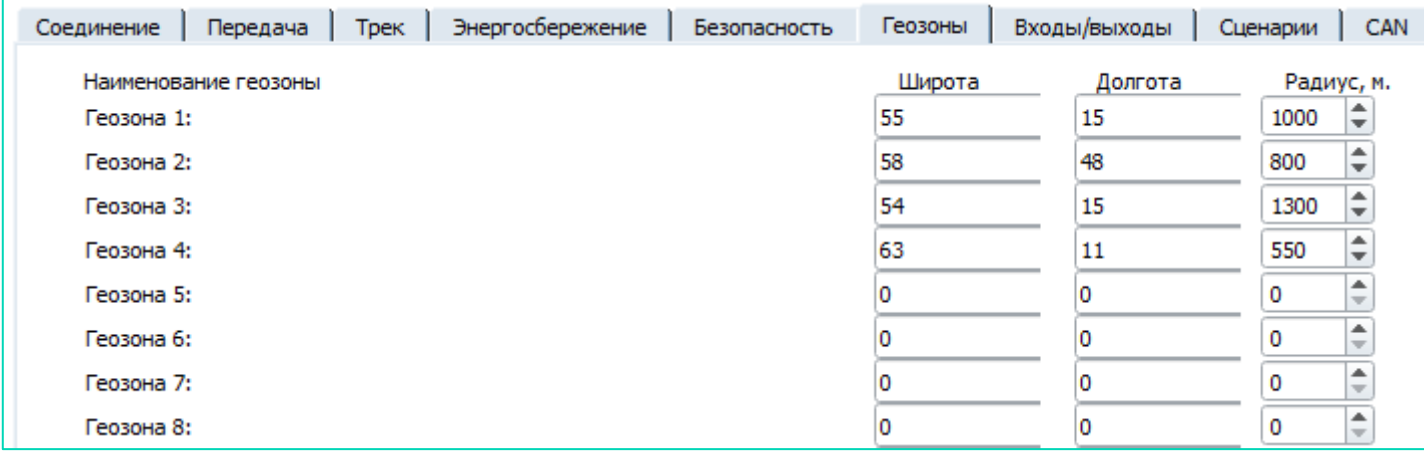

# <span id="page-33-1"></span>ВХОДЫ/ВЫХОДЫ

Вкладка «Входы/выходы» позволяет настроить входы и датчики определенным образом.

Мультифункциональный вход 1 и 2 – имеет настройки «Тип входа»: Цифровой, Частотный, Импульсный, Аналоговый, - и «Активный уровень»: Низкий/Высокий.

Частотный выход 1 – может использовать первый цифровой выход. Чтобы включить цифровой выход, необходимо зайти в раздел «Состояние» во вкладку «Входы/выходы» и нажать кнопку «Вкл.» напротив надписи «Цифровой выход 1».

Датчик уровня топлива 1, 2, 3 и 4 – возможность подключить до 4х датчиков уровня топлива на шину RS-485, указав адрес на шине и выбрав «Тип датчика»: RS-485.

Вега МТ / Руководство по эксплуатации

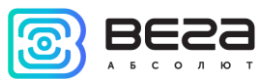

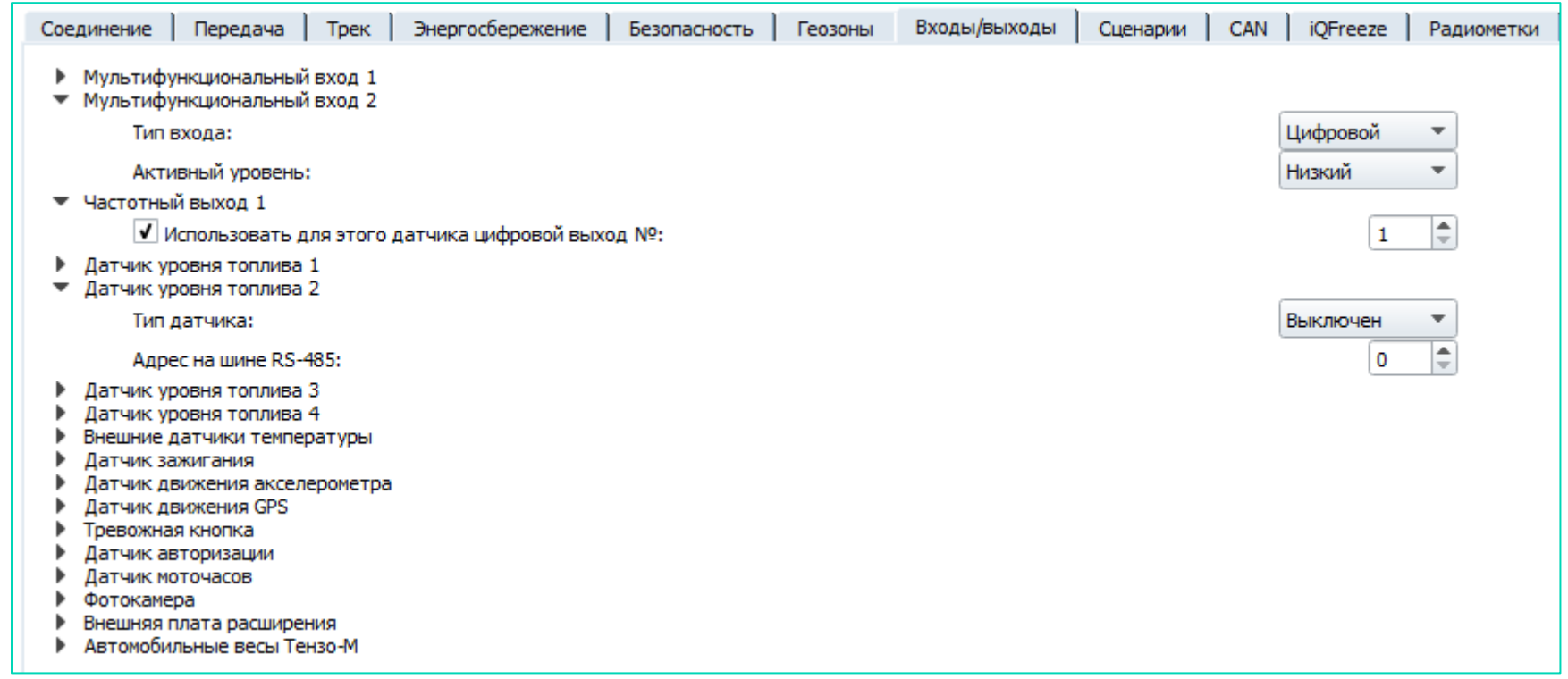

Внешние датчики температуры – возможность добавить до 10 датчиков температуры, указав их номера на шине 1-Wire.

Датчик зажигания – если галочка стоит, устройство использует показания CAN-шины для получения информации о зажигании, если галочка снята, устройство использует показания датчика зажигания, подключенного проводом «Зажигание» (см. раздел «Описание контактов»).

Датчик движения акселерометра и Датчик движения GPS – позволяют настроить время, через которое фиксируется стоянка транспортного средства (в секундах).

Тревожная кнопка – позволяет подключить тревожную кнопку к одному из мультифункциональных входов (МВ), для этого необходимо настроить соответствующий МВ таким образом, чтобы «Тип входа» был Цифровой.

Датчик авторизации – используется при работе с авторизованными ключами I-Button (см. раздел «Безопасность»).

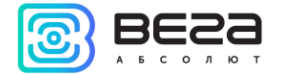

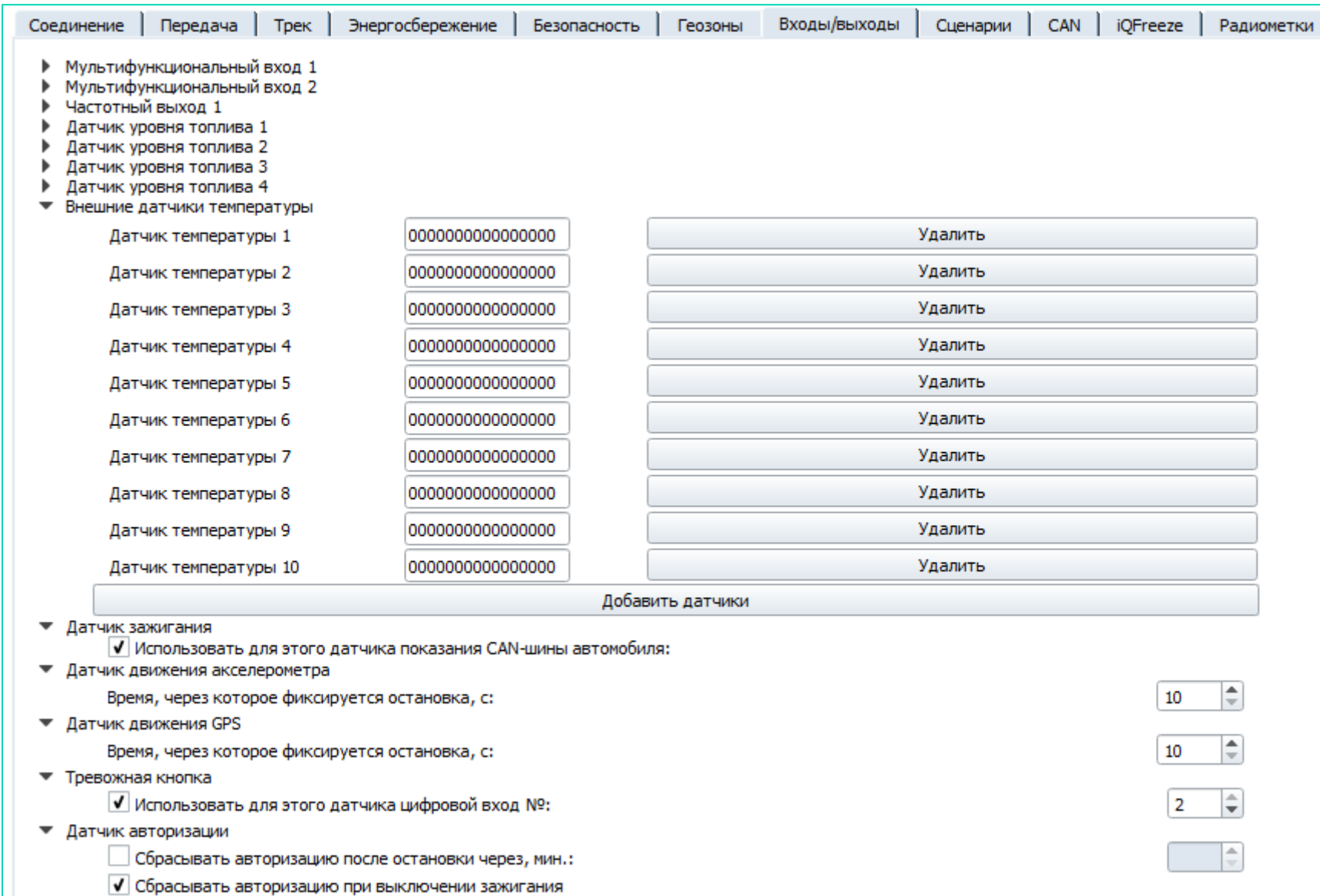

Датчик моточасов – позволяет настроить работу по напряжению бортовой сети.

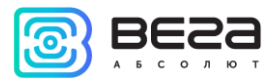

Фотокамера – позволяет подключить фотокамеру и настроить её разрешение, а также задать промежутки между снимками (см. раздел «Подключение внешнего оборудования»).

Внешняя плата расширения – используется при подключении платы расширения ВЕГА БР-1 (см. раздел «Подключение внешнего оборудования», подраздел «Плата расширения»). При подключении внешней платы появляется возможность настроить до 15 дополнительных мультифункциональных входов, которые также имеют два вида настройки «Тип входа»: Цифровой, Частотный, Импульсный, Аналоговый, - и «Активный уровень»: Низкий/Высокий.

Автомобильные весы Тензо-М – позволяет подключить весы по интерфейсу RS-232 или RS-485 и настроить адрес весов на выбранном интерфейсе.

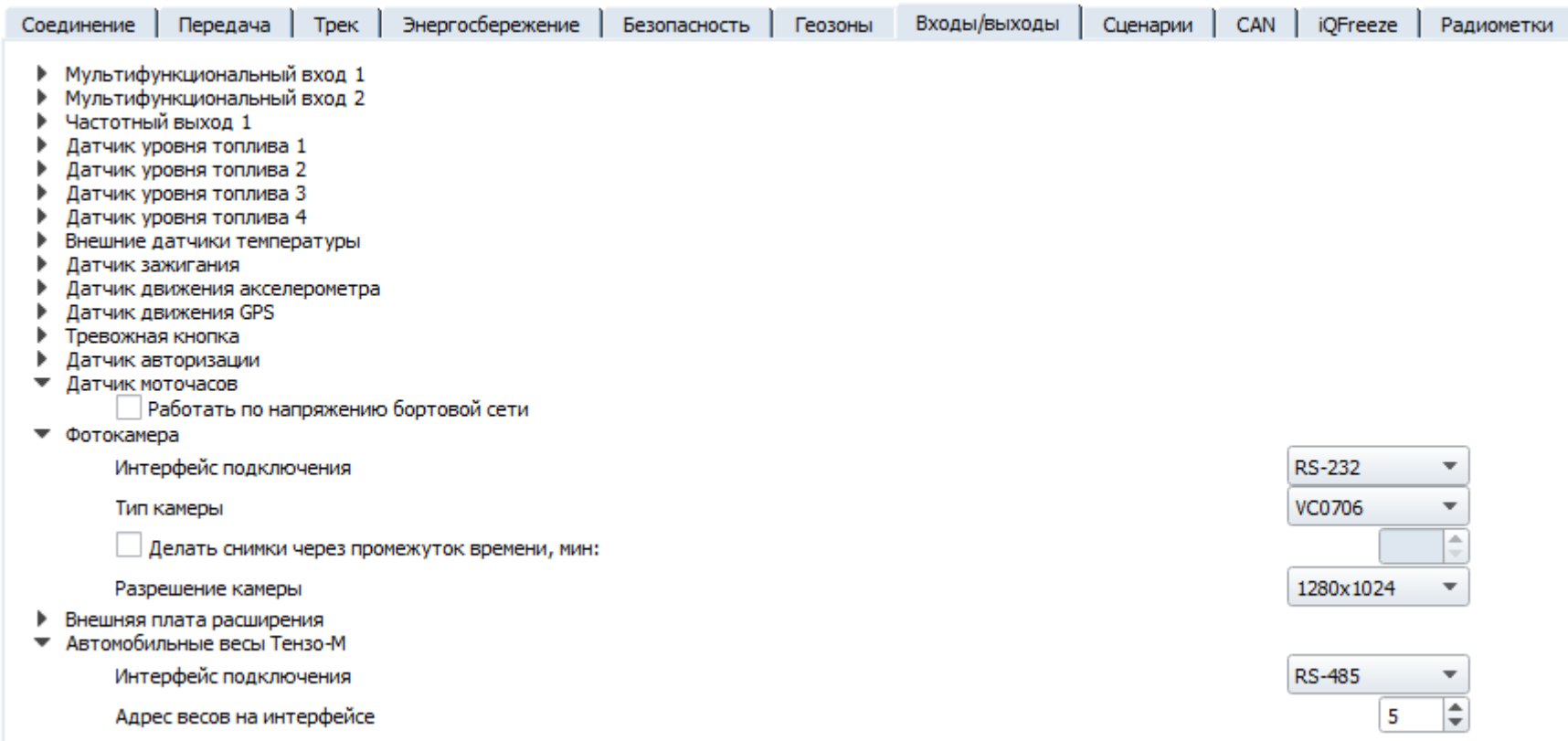

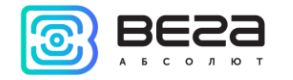

## СЦЕНАРИИ

<span id="page-37-0"></span>Вкладка «Сценарии» позволяет создать до 25 различных сценариев работы устройства при выполнении определенных событий. Чтобы создать сценарий нужно выбрать датчик из выпадающего списка «Датчик 1». Затем выбрать, что должно случиться с его показаниями для запуска сценария. Если необходимо изменение параметров двух датчиков, то поставьте галочку напротив «И» и выберите второй датчик из списка «Датчик 2». Также выберите, как должны измениться его показания. Условия сценария на этом определены. Теперь надо определить поведение блока при наступлении заданных условий. Справа от настраиваемого сценария есть кнопка «Действие», при нажатии на которую появится дополнительное окно с набором таких результатов – включить/выключить цифровой выход (совсем или на заданное количество секунд), отправить SMS на номер из списка «Авторизованные телефоны» (см. настройки «Безопасность»), сделать фото, вспышка поворотников, открыть/закрыть двери и так далее. После настройки этих параметров сценарий готов.

#### Пример создания сценария.

Например, сделать фото при превышении скорости более 120 км/ч. Для настройки такого сценария необходимо выбрать скорость в списке «Датчик 1», выбрать «Показания: Стали больше» и указать величину 120 в поле справа. Далее нажать кнопку «Действие» и в появившемся окне поставить галочку «Сделать фото», после чего нажать кнопку «ОК». Таким образом, каждый раз, когда скорость ТС станет больше 120 км/ч, фотокамера будет производить снимок. «Датчик 2» в этом случае настраивать не нужно.

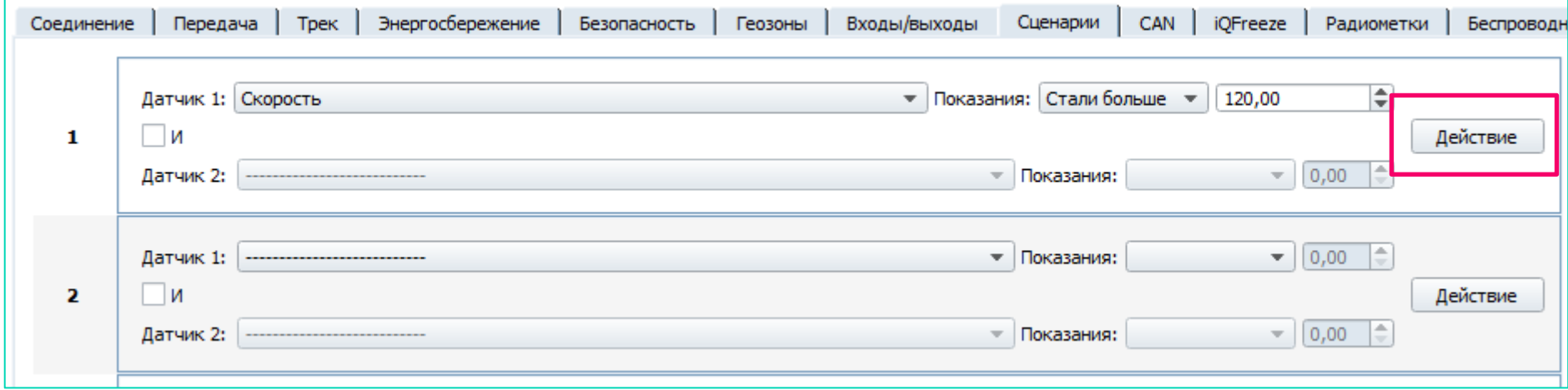

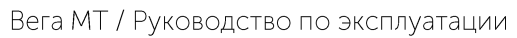

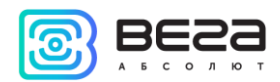

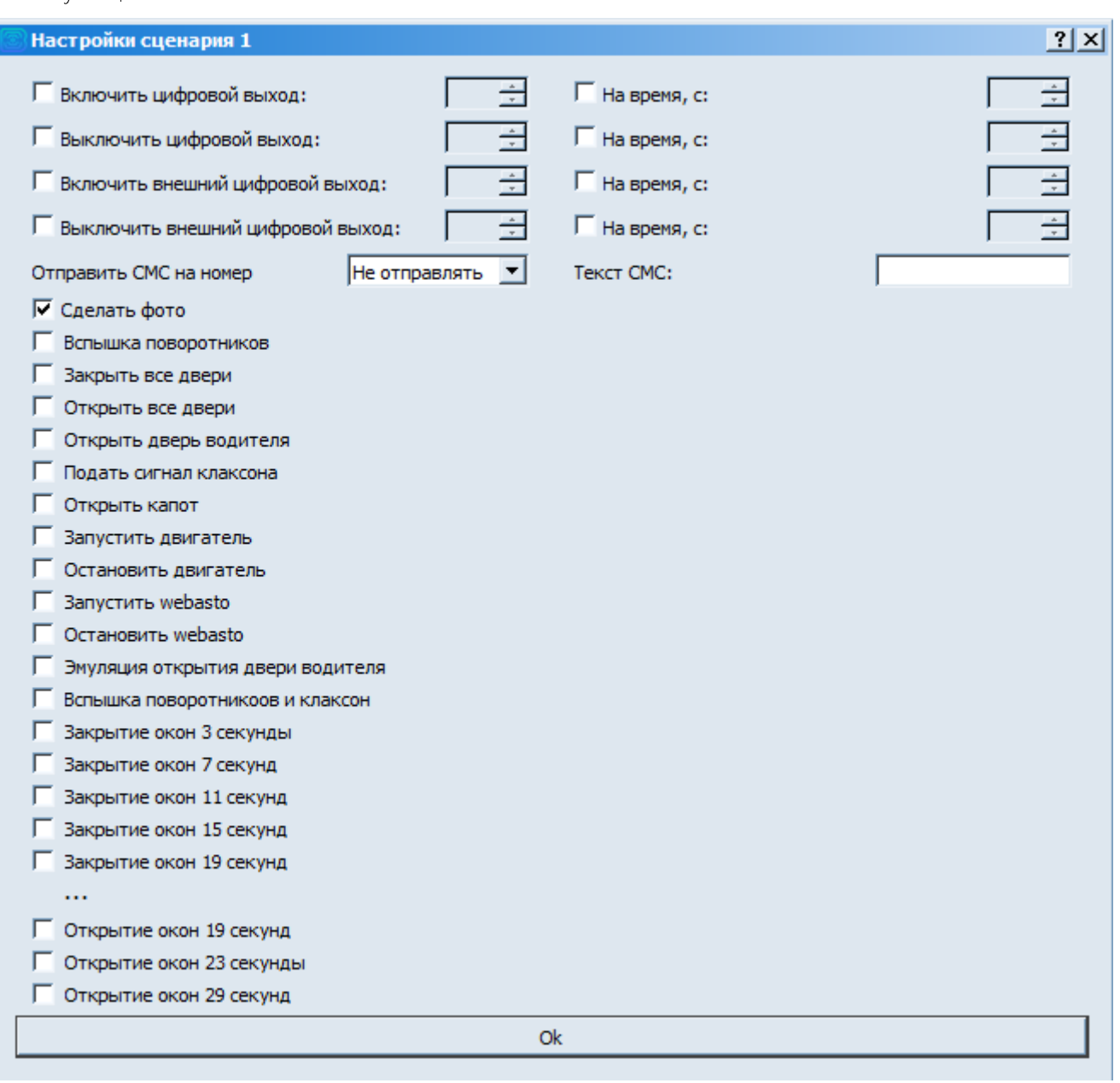

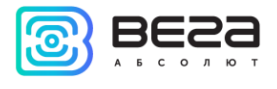

## CAN

<span id="page-39-0"></span>Вкладка «CAN» позволяет настроить параметры для подключения до двух CAN-шин. В пункте «Номер программы CAN» необходимо указать номер, соответствующий конкретной модели машины из «Списка поддерживаемой техники» для CAN-процессора.

Интервал между кадрами CAN - период, с которым блок будет считывать данные с CAN-шины автомобиля, указывается в секундах.

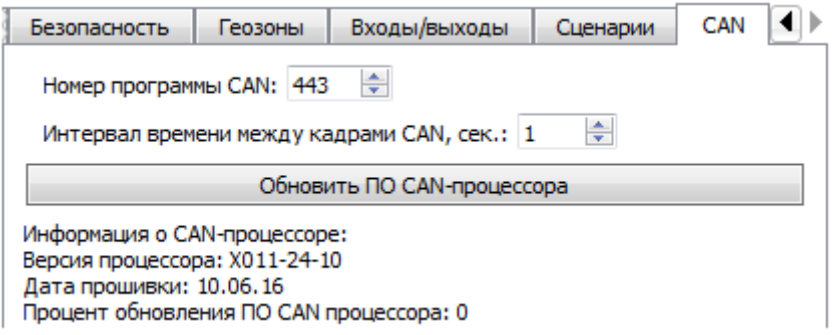

Через программу «Конфигуратор» можно осуществить обновление ПО CAN-процессора, нажав на соответствующую кнопку. «Конфигуратор» скачает файл обновления с сайта производителя CAN-процессора, после чего начнется передача файла на устройство. При этом в нижнем левом углу окна будет отображаться прогресс загрузки. После успешной загрузки обновления на устройство, начнется обновление прошивки CAN-процессора, прогресс которого будет отображаться в поле «Процент обновления ПО CAN процессора».

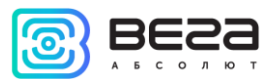

# РАДИОМЕТКИ

<span id="page-40-0"></span>Вкладка «Радиометки» позволяет подключить внешнее устройство для считывания радиометок по интерфейсу RS-232 или RS-485. Номера радиометок вписываются в соответствующие поля вручную. Считыватель постоянно сканирует окружающее пространство на наличие известных радиометок.

Всего можно добавить до 160 радиометок, которые разделены на 5 групп по 32 радиометки в каждой. С этими группами могут работать «Сценарии» и «Передача». Для этого доступны такие параметры как «Сканнер радиометок на связи», «Хотя бы одна авторизованная радиометка в поле видимости», «Группа радиометок 1…5» и «Состояние батарей группы радиометок 1…5».

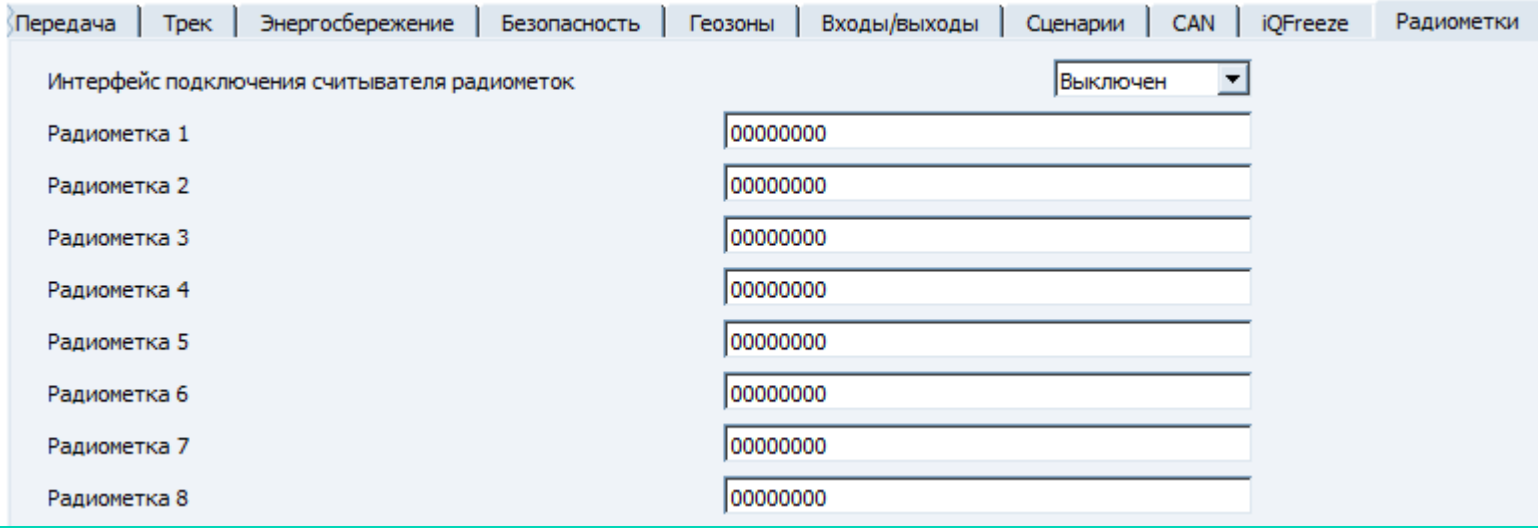

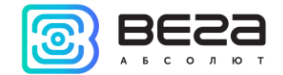

#### БЕСПРОВОДНЫЕ ТЕРМОДАТЧИКИ

<span id="page-41-0"></span>Вкладка «Беспроводные термодатчики» позволяет подключить по интерфейсу RS-232 или RS-485 внешнее устройство для считывания показаний датчиков температуры по радиоканалу. Опрос датчиков может осуществляться по времени, период может варьироваться от 1 до 255 секунд. Каждый датчик имеет свой адрес, по которому также можно произвести внеплановый опрос. Можно настроить мощность передатчика каждого термодатчика в пределах от 2 до 14 дБм.

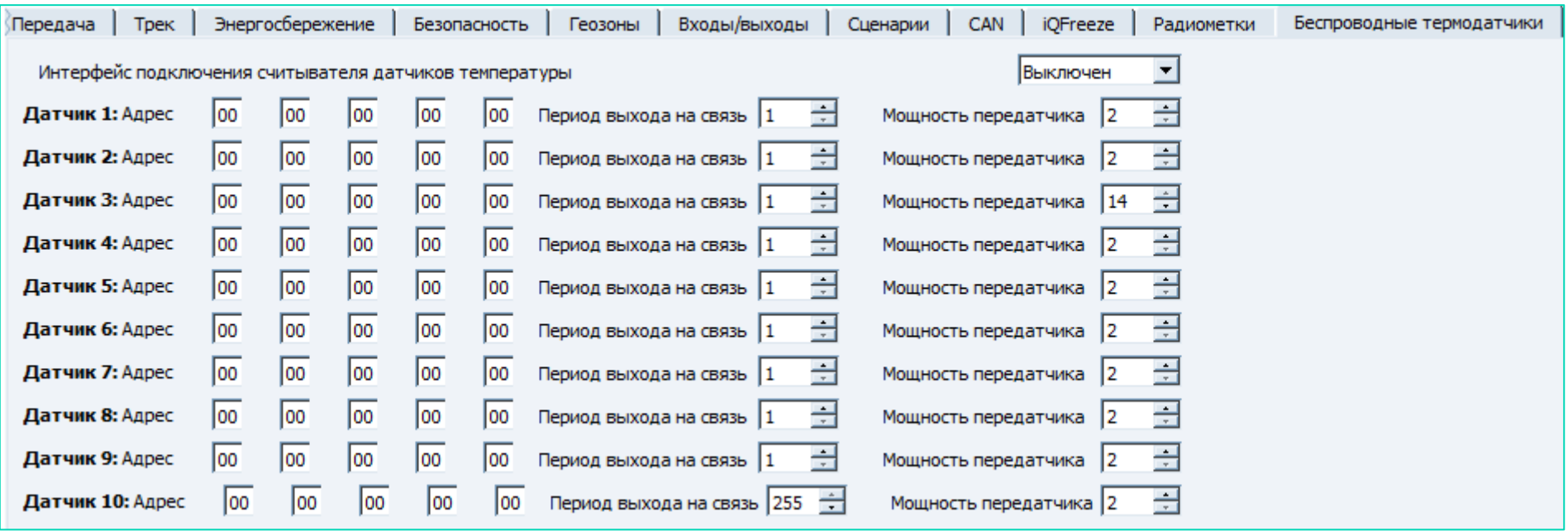

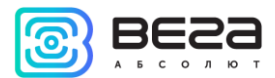

# ДИАГНОСТИКА

<span id="page-42-0"></span>Программа «Конфигуратор» позволяет произвести дистанционную диагностику блока и сохранить результаты диагностики в файл для дальнейшей отправки в техническую поддержку. Для этого нужно зайти в раздел «Диагностика» и нажать «Считать LOG». Диагностику можно также производить, подключившись к устройству непосредственно через USB-порт, в таком случае LOG-файл будет считываться значительно быстрее. После завершения загрузки LOG-файла, его можно сохранить, нажав на кнопку «Сохранить в файл».

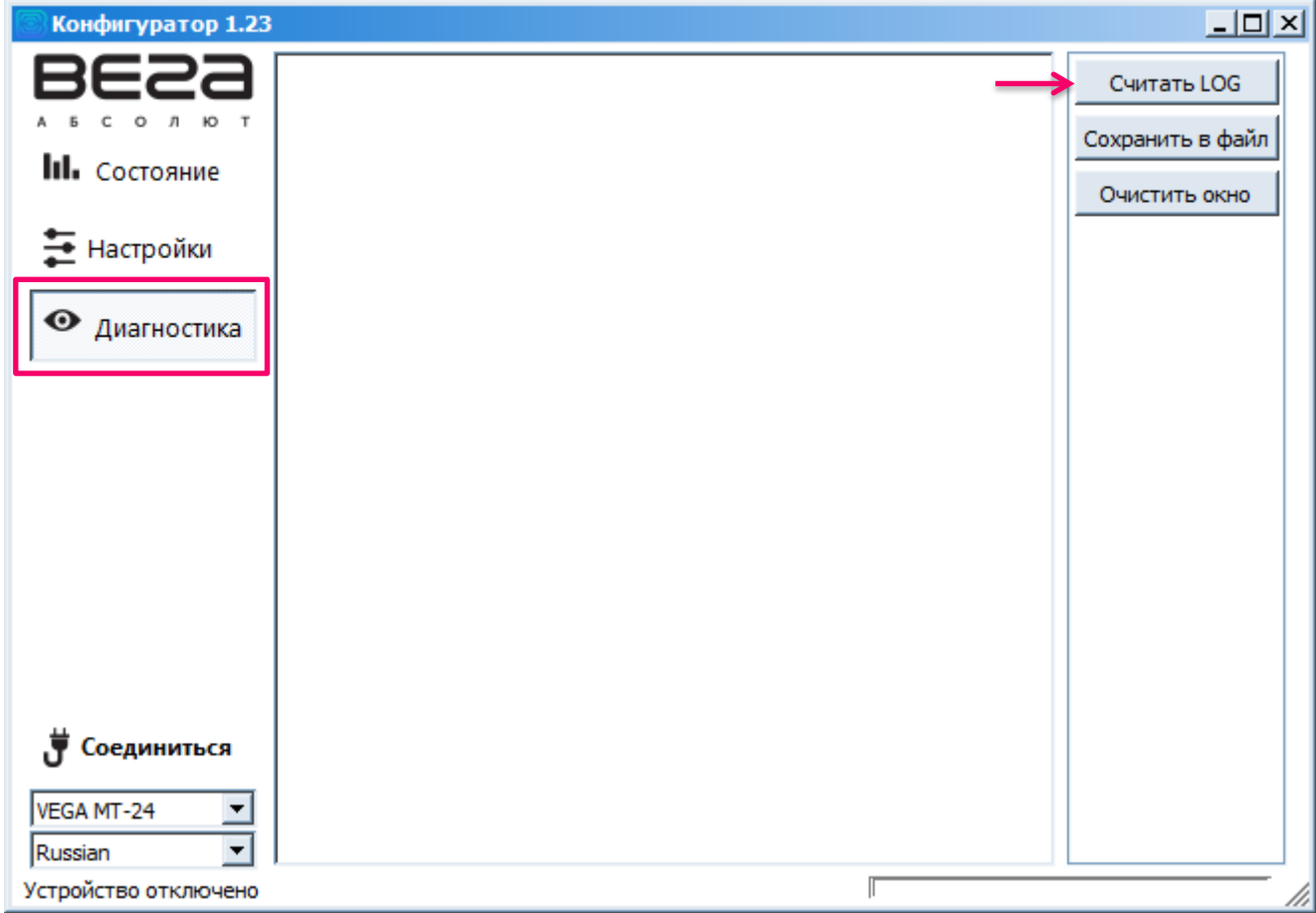

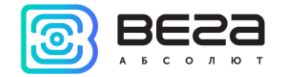

# ОБНОВЛЕНИЕ ПО

<span id="page-43-0"></span>Через программу «Конфигуратор» можно обновить прошивку устройства (дистанционно или по USB), используя соответствующий файл. Для этого нажмите кнопку «Обновление» в левом нижнем углу окна – появится диалоговое окно с предложением выбрать файл с новой версией прошивки. Выберите файл и нажмите «Ок» - выполнится обновление прошивки устройства.

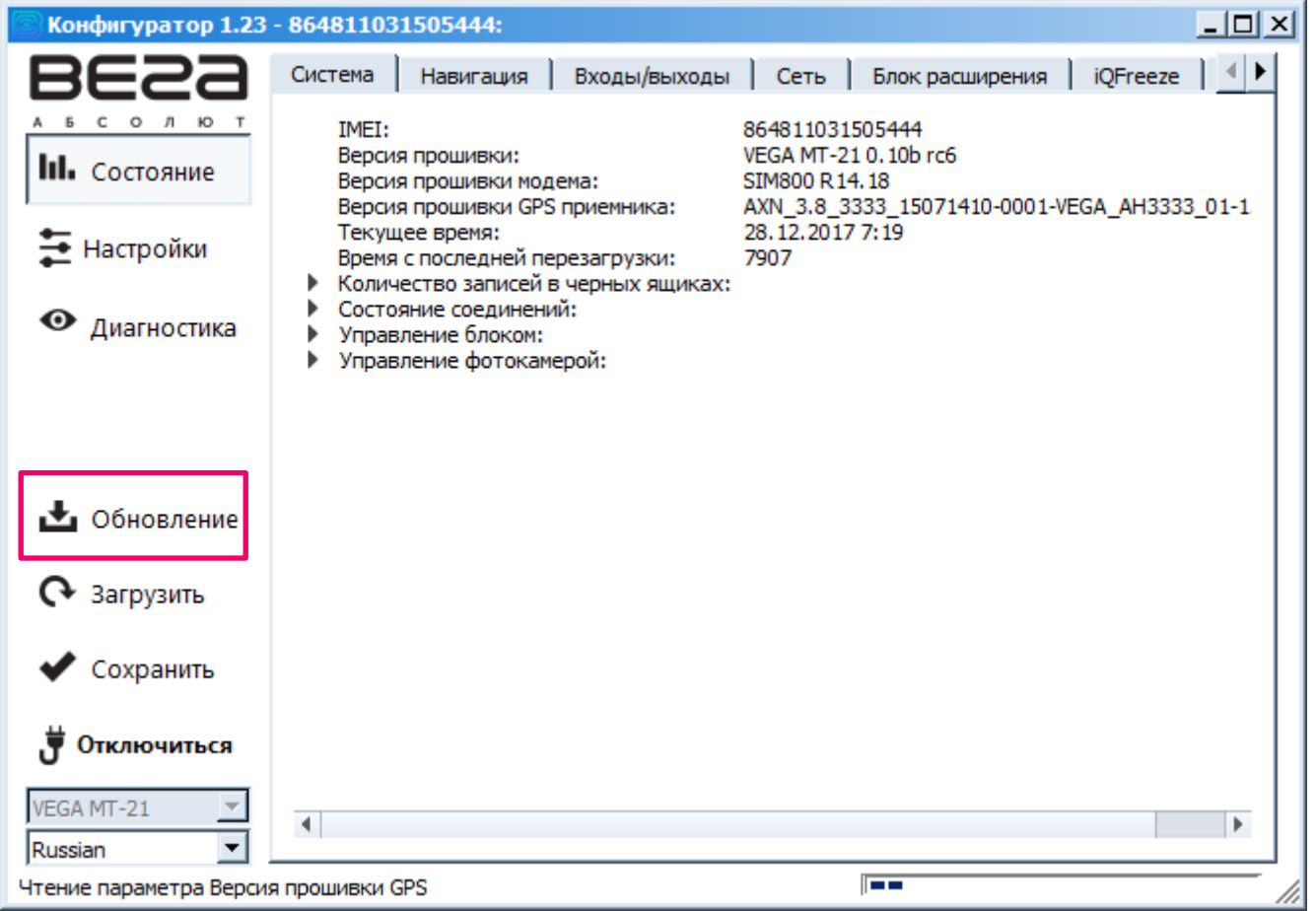

Не выключайте устройство во время обновления ПО

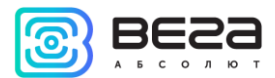

# <span id="page-44-0"></span>6 ПРОТОКОЛЫ ОБМЕНА ДАННЫМИ

Блок мониторинга ВЕГА МТ поддерживает работу по нескольким протоколам: EGTS, WIALON IPS, WIALON Combine, VEGA, NDTP. Актуальное описание протоколов содержится в отдельном документе, который можно найти на сайте производителя устройств ВЕГА МТ vega-absolute.ru.

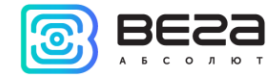

# <span id="page-45-0"></span>7 УПРАВЛЕНИЕ И SMS-КОМАНДЫ

Некоторыми настройками блока ВЕГА МТ можно управлять дистанционно через SMS-команды. Общий формат команды @PIN:команда, где PIN это PIN-код устройства из четырех цифр (см. раздел «Безопасность»). Также есть две команды информационного типа, в ответ на которые приходит SMS-сообщение с информацией о настройках блока.

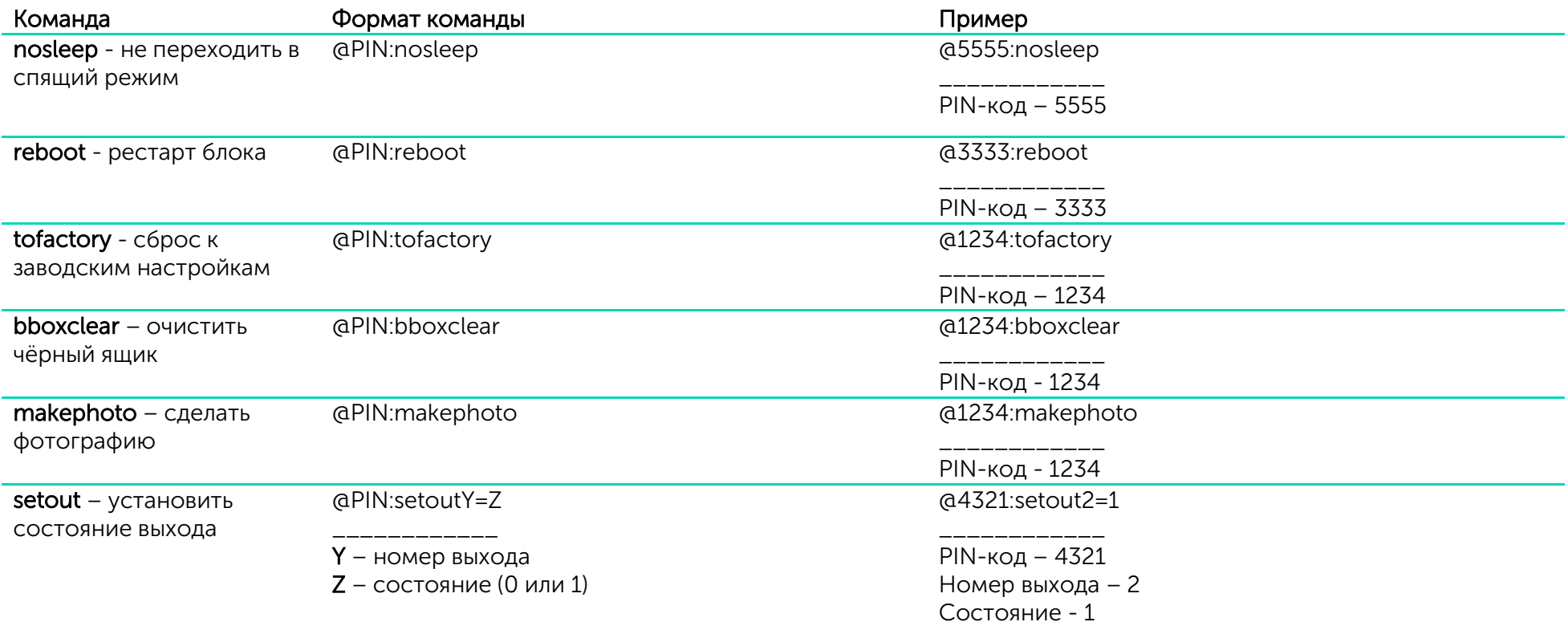

Вега МТ / Руководство по эксплуатации

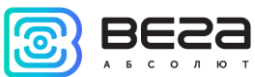

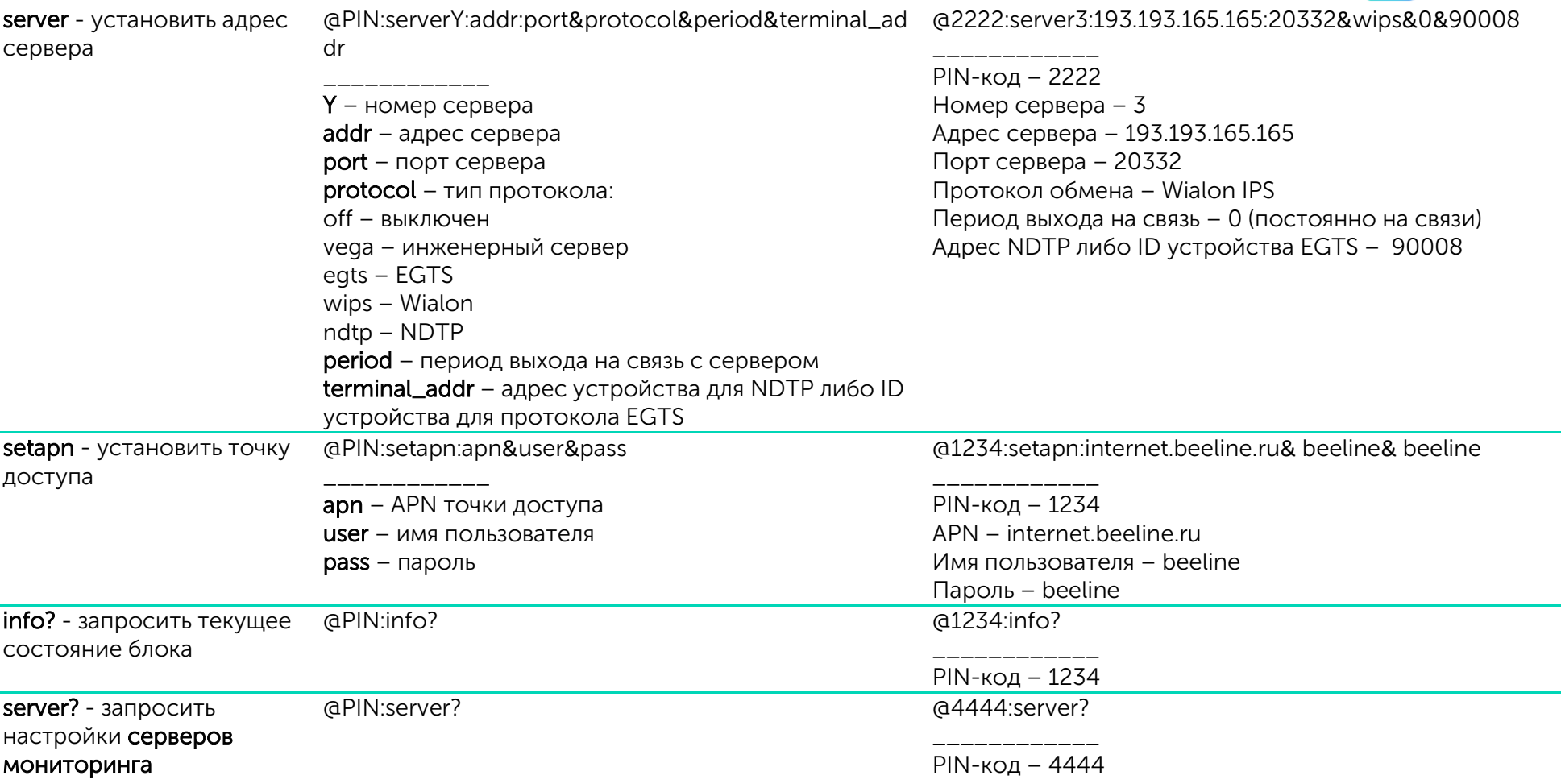

При запросе текущего состояния блока приходит сообщение со следующим содержанием:

CAN-WAY L v3.10 0.4b – название устройства и версия прошивки ПО

imei: 355217043382910 – номер IMEI устройства

lat: 55.1173, lon: 37,9475, - координаты устройства (широта и долгота)

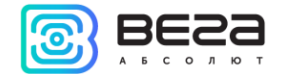

sat inview: 22, - количество видимых спутников

sat inuse: 14, - количество используемых спутников

valid:  $1 -$  валидность определенных координат (0 – нет,  $1 -$  да)

ign: 0, - зажигание (0 – нет, 1 – да)

acc: 4.1, ext: 12.1, - напряжение встроенного аккумулятора и бортовой сети

temp: 19,5, - температура окружающей среды

move:  $0 - \mu$ вижение (0 – нет,  $1 - \mu a$ )

black box: 0, 4, 0, 0 – количество сообщений в черных ящиках по порядку в 1-м, 2-м, 3-м и 4-м.

При запросе настроек серверов мониторинга приходит сообщение со следующим содержанием:

server1:

193.193.165.144:20333&wips&0&0

server2:

46.183.183.4:16122&egts&15&43382912

server3:

193.193.154.154:20453&off&0&0

server4:

37.194.197.213:5604&vega&0&0

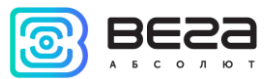

Здесь по порядку указаны – адрес сервера: порт & протокол (если включен) либо off (если обмен данными с этим сервером выключен) & период выхода на связь в минутах & адрес устройства для NDTP либо ID устройства для протокола EGTS

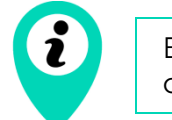

В случае ввода неправильного PIN-кода блок ничего не отвечает отправителю

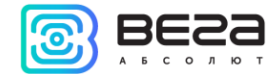

# <span id="page-49-0"></span>8 ПРАВИЛА ХРАНЕНИЯ И ТРАНСПОРТИРОВАНИЯ

Блоки мониторинга ВЕГА МТ должны храниться в заводской упаковке в отапливаемых помещениях при температуре от +5°С до +40°С и относительной влажности не более 85%.

Транспортирование устройств допускается в крытых грузовых отсеках всех типов на любые расстояния при температуре от -40°С до +85°С. После транспортирования устройств при отрицательных температурах рекомендуется выдержка при комнатной температуре в течение 24 часов перед началом эксплуатации.

# <span id="page-50-0"></span>9 КОМПЛЕКТ ПОСТАВКИ

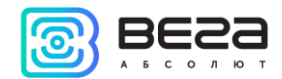

Блок мониторинга поставляется в следующей комплектации:

Блок мониторинга ВЕГА МТ – 1 шт.

Соединительный жгут – 1 шт.

Предохранитель – 1 шт.

Краткое руководство по монтажу – 1 шт.

Паспорт – 1 шт.

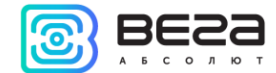

# <span id="page-51-0"></span>10 ГАРАНТИЙНЫЕ ОБЯЗАТЕЛЬСТВА

Изготовитель гарантирует работоспособность блока мониторинга в течение 3 лет со дня продажи. Гарантийный срок работы встроенного аккумулятора: 12 месяцев со дня продажи.

Изготовитель обязан предоставить услуги по ремонту или заменить вышедшее из строя устройство в течение 3 лет со дня продажи.

Потребитель обязан соблюдать условия и правила транспортирования, хранения и эксплуатации, указанные в данном руководстве пользователя.

Гарантийные обязательства не распространяются:

- на устройства с механическими, электрическими и/или иными повреждениями и дефектами, возникшими при нарушении условий транспортирования, хранения и эксплуатации;

- на устройства в неполной комплектации;
- на устройства со следами ремонта вне сервисного центра изготовителя;
- на устройства со следами окисления или других признаков попадания жидкостей в корпус изделия.
- При возникновении гарантийного случая, следует обратиться в сервисный центр по адресу:

630008, г. Новосибирск, ул. Кирова, 113/1.

Контактный телефон (383) 206-41-35.

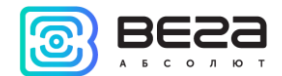

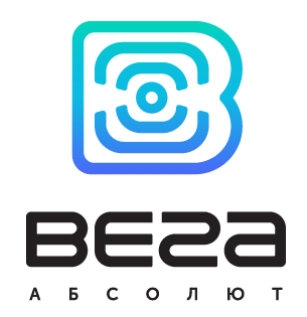

vega-absolute.ru

Руководство по эксплуатации © ООО «Вега-Абсолют» 2017